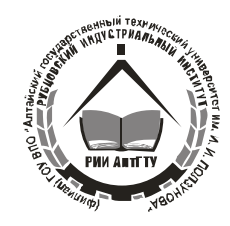

### **Министерство образования и науки Российской Федерации Рубцовский индустриальный институт (филиал) ФГБОУ ВПО «Алтайский государственный технический университет им. И.И. Ползунова»**

# **Т. М. ОБУХОВИЧ**

# **ЭЛЕКТРОННАЯ ТАБЛИЦА EXCEL**

**Учебное пособие и задания по выполнению лабораторных работ для студентов очной формы обучения направления подготовки «Технологические машины и оборудование»**

**Рубцовск 2015**

**Обухович Т. М.** Электронная таблица Excel: Учебное пособие и задания по выполнению лабораторных работ для студентов очной формы обучения направления подготовки «Технологические машины и оборудование» / Рубцовский индустриальный институт. – Рубцовск, 2015. – 51 с.

Учебное пособие содержит материал для организации учебных занятий и самостоятельной работы студентов очной формы по предмету «Электронные таблицы Excel». Данное пособие включает в себя теоретический обзор по основным вопросам лабораторных работ.

Учебное пособие предназначено для студентов очной формы обучения направления подготовки «Технологические машины и оборудование».

> Рассмотрено и одобрено на заседании научно-методического совета РИИ Протокол № 1 от 19.02.15

Рецензент: к. ф.-м. н., доцент Г. А. Обухова

### Рубцовский индустриальный институт, 2015

### Содержание

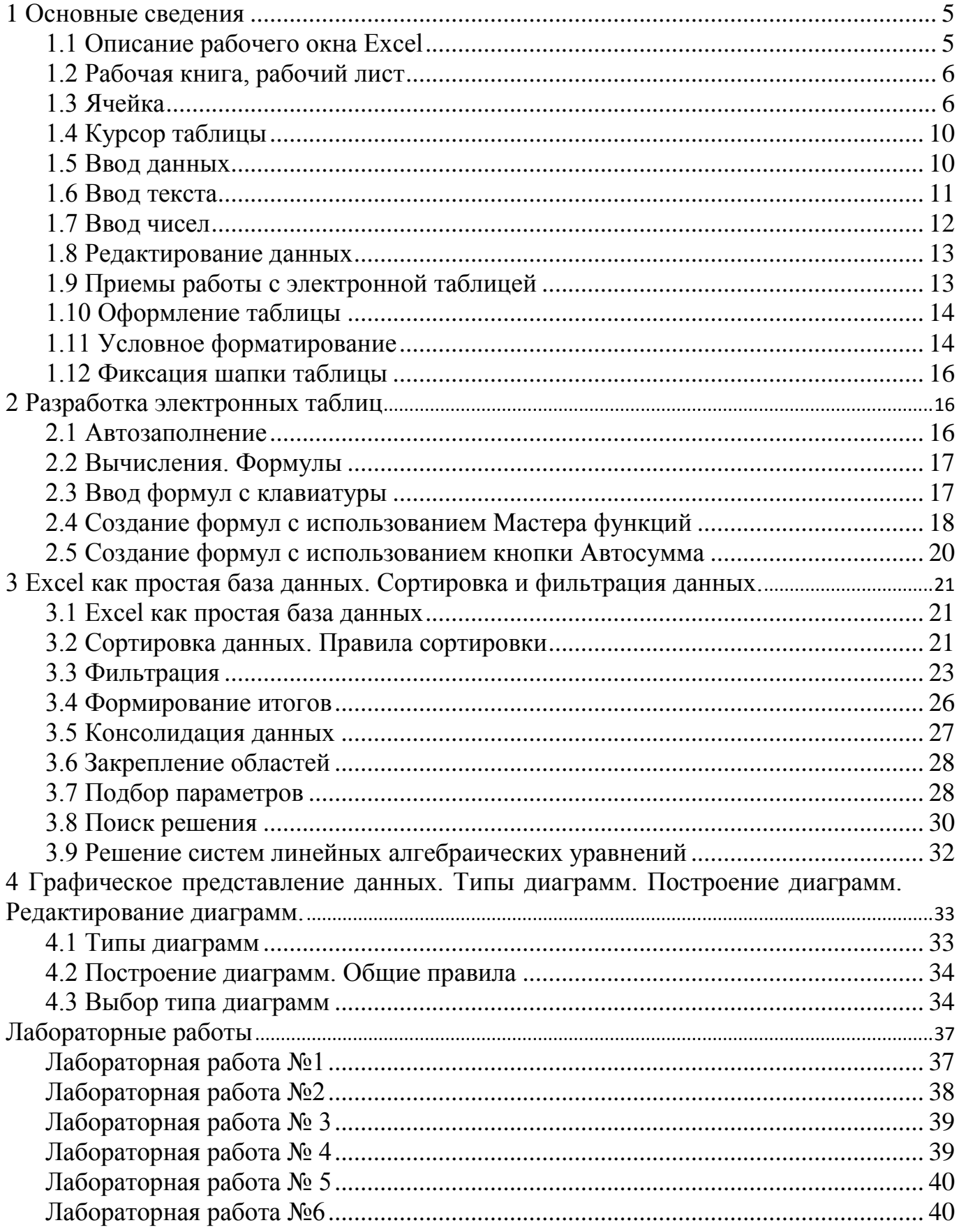

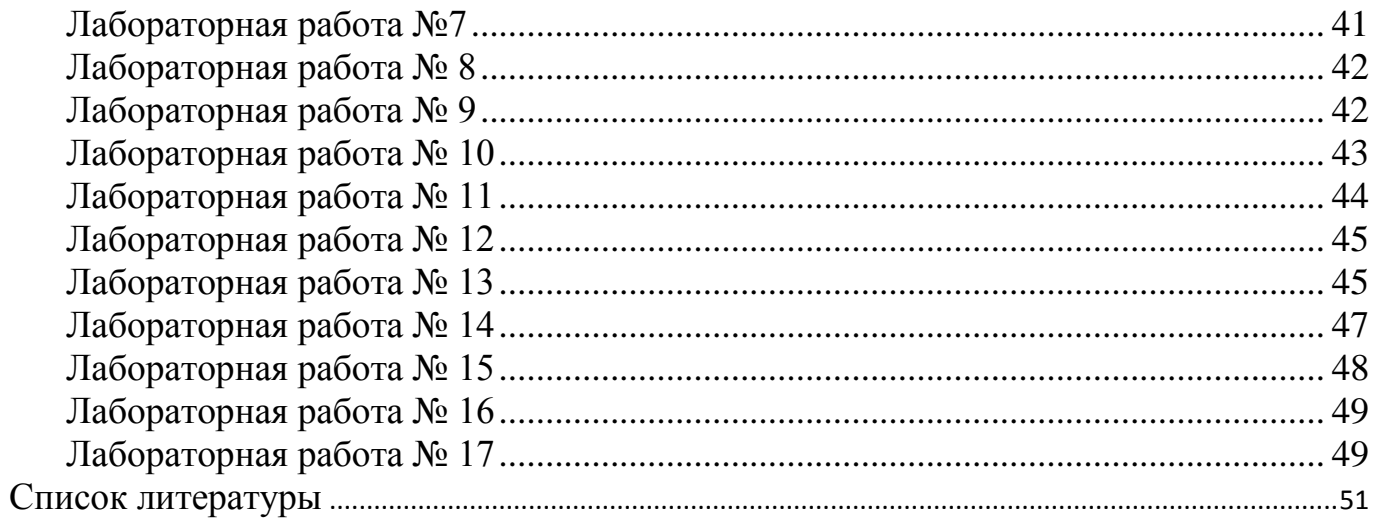

### **Электронная таблица Excel**

### <span id="page-4-0"></span>**1 Основные сведения**

Электронная таблица Excel - интегрированная система. Она предназначена для создания и обработки электронных таблиц, списков (баз данных), представления результатов обработки таблиц и списков в виде диаграмм и графиков функций, подготовки выходных форм документов, сохранения их на дисках и вывода на печать.

Для загрузки программы запустите программу Windows и щелкните мышкой по значку приложения Excel в панели инструментов Microsoft Office.

Для выхода из программы введите команду **Файл, Выход**.

#### <span id="page-4-1"></span>**1.1 Описание рабочего окна Excel**

Внешний вид окна программы Excel 2007 имеет «ленточный» интерфейс, в котором все команды программы размещены на ленте, разбитой на вкладки, а те в свою очередь на группы, включающие отдельные команды (рис. 1).

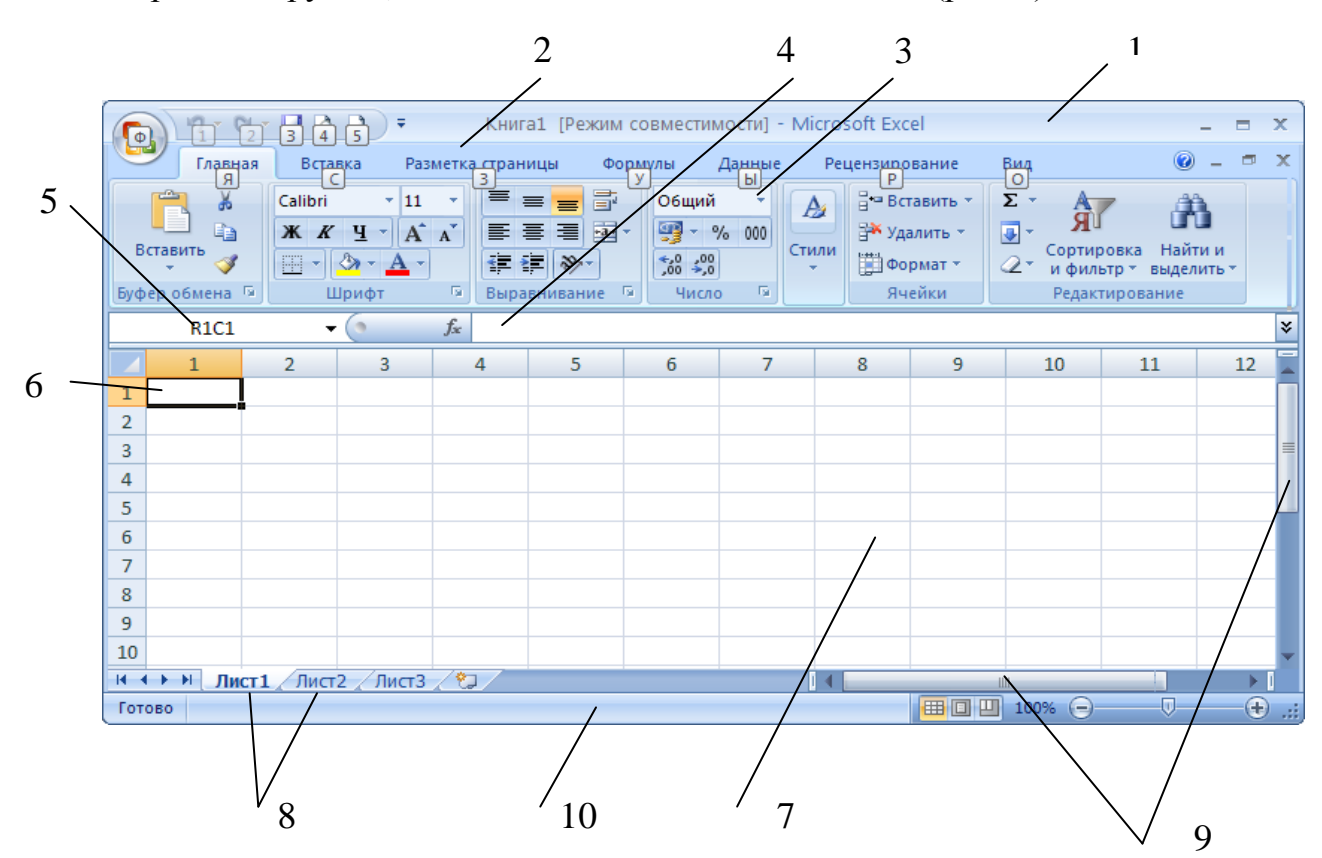

Рис. 1. Рабочее окно программы Excel

В верхней части окна расположена строка заголовка (1), в которой располагаются кнопка системного меню, заголовок приложения и имя редактируемой таблицы, загруженной в окно (в начале работы по умолчанию выводится имя таблицы Книга-1), кнопки свертывания и развертывания окна программы. Ниже расположены: строка меню (2), лента с вкладками команд (3),

строка формул (4), поле имени (5), активная ячейка (6), рабочая область (7), ярлыки листов (8), полосы прокрутки (9), строка состояния (10) (см. рис. 1).

### <span id="page-5-0"></span>**1.2 Рабочая книга, рабочий лист**

Информация в электронной таблице сохраняется в виде *рабочих книг*.

Имя книги выводится в строке заголовка. Рабочая книга состоит из листов различного типа. Максимально возможное число листов в рабочей книге - 256. Рабочий лист состоит из пронумерованных строк и столбцов.

Столбцы рабочих листов озаглавлены латинскими буквами от A до Z и их комбинациями, например АА, АВ, IU, IV. Строки пронумерованы цифрами. Рабочий лист может содержать до 256 столбцов и до 16384 строк.

На пересечении строк и столбцов образованы ячейки. В одной из ячеек расположен *контур выделения* - *курсор* электронной таблицы.

Рабочий лист имеет номер, который указан на ярлыке (см. рис. 1). Если щелкнуть правой кнопкой мыши по ярлыку, то откроется контекстное меню с перечнем команд для управления рабочим листом. Рабочие листы можно добавлять, удалять, копировать, переименовывать, перемещать, группировать, разгруппировывать.

Если требуется внести одинаковую информацию на несколько листов, то их можно сгруппировать или склеить. Для группировки листов нажмите клавишу Shift и щелкните мышью по ярлычкам группируемых листов. Чтобы разгруппировать рабочие листы, выделите их и выберите в контекстном меню команду Разгруппировать.

### <span id="page-5-1"></span>**1.3 Ячейка**

Основным элементом таблицы является ячейка.

*Ячейка* - область, образованная пересечением строки и столбца. Она обозначается номером столбца и строки, на пересечении которых находится. Например, А1, IV9999. Адрес активной ячейки отображается в поле имени (см. рис. 1).

*Диапазон* (группа, блок) - непрерывная область ячеек, обозначенная номерами начальной и конечной ячеек, разделенных двоеточием или точкой, например, А1:С10, D8.H12. Ячейке или диапазону может быть присвоено уникальное имя.

Присвоение или изменение имени осуществляется командой контекстного меню *Имя диапазона…* .

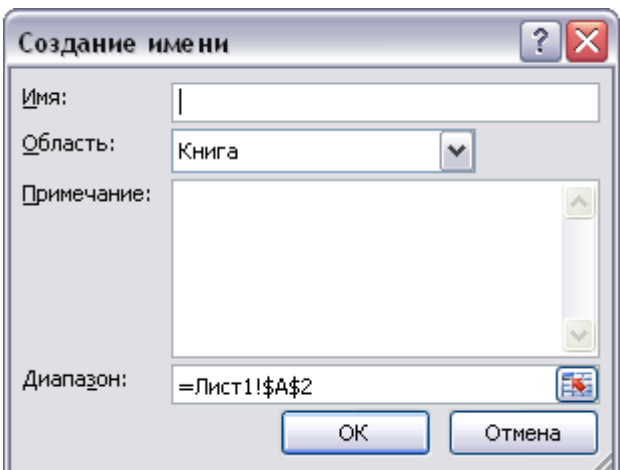

Рис. 2. Присвоение имени ячейки

Ячейка характеризуется следующими параметрами: адрес, содержание, значение, формат, статус.

*Адрес ячейки* может быть абсолютным, относительным и смешанным: относительный адрес: А1, Е7; абсолютный адрес: \$A\$1, \$E\$7; смешанный адрес: \$A1, A\$1. Абсолютный адрес ячейки не меняется в операциях копирования, вставки или удаления ячеек, строк и столбцов. Если ячейке присвоен смешанный адрес, то при копировании будет меняться только тот параметр, перед которым не стоит знака \$. Например: \$D6 - при копировании ячейки будет меняться только номер строки; D\$5 – при копировании будет меняться только адрес столбца.

В формулах возможны ссылки на адрес ячейки или на ее имя. Имя ячейки используется как абсолютный адрес.

*Содержание ячейки*. Содержание ячейки - это то, что вводится в нее через строку ввода. Поэтому ячейка может быть либо пустая, либо содержать данные: текст, текстовую константу, формулу, дату, время.

*Значение ячейки*. Значением ячейки могут быть число, текстовая константа, дата, время, сообщения об ошибках. Значением пустой ячейки и ячейки, содержащей текст, является ноль.

*Число* может быть представлено в виде целого числа (123), вещественного числа с десятичной точкой (0,0001785) или в экспоненциальной форме (1,785E-4). Дробная часть числа отделяется от целой части запятой.

*Текстовая константа* - это сама константа. Текстовая константа - строка символов длиной до девяти знаков, используется в выражениях как операнд, при вводе текстовой константы она заключается в скобки и в кавычки, например, ("ноябрь").

*Дата* - значение функции дата. Дата вводится в следующей последовательности: день, месяц, год (17.05.99). В качестве разделителя используется точка. Электронная таблица позволяет выводить дату на экран в различных форматах.

*Сообщения об ошибках*:

#ДЕЛ/0! - деление на ноль;

#ИМЯ? - не определено имя переменной в формуле;

#Н/Д! - нет допустимых значений, аргумент функции не может быть определен;

#ПУСТО! - итога не существует;

#ЧИСЛО! - избыточное число либо неверное использование числа, например, КОРЕНЬ(-1);

#ССЫЛКА! - неверная ссылка; ячейка, на которую она сделана, в рабочем листе не существует;

#ЗНАЧ! - неправильный тип аргумента; например, использование текста там, где необходимо число.

Если в формуле использовано одно из этих ошибочных значений, результат формулы также будет ошибочным. Ошибочные значения распространяются по всему рабочему листу, помечая все значения, зависящие от них, как некорректные. В этом случае достаточно найти и исправить ошибку, чтобы все остальные ячейки, связанные с ячейкой, содержащей ошибку, восстановили свое значение.

*Формат ячейки*. К формату ячейки относятся ширина, режим отображения формул, формат отображения числовых величин, размещение содержимого ячейки, шрифт, цвет, границы, статус ячейки. Настройка параметров ячейки осуществляется с помощью окна диалога Формат ячеек. Выбрать нужный формат можно на *Ленте* вкладка *Главна*я группа *Формат Формат ячеек* При этом откроется окно *Формат ячеек*(рис. 3).

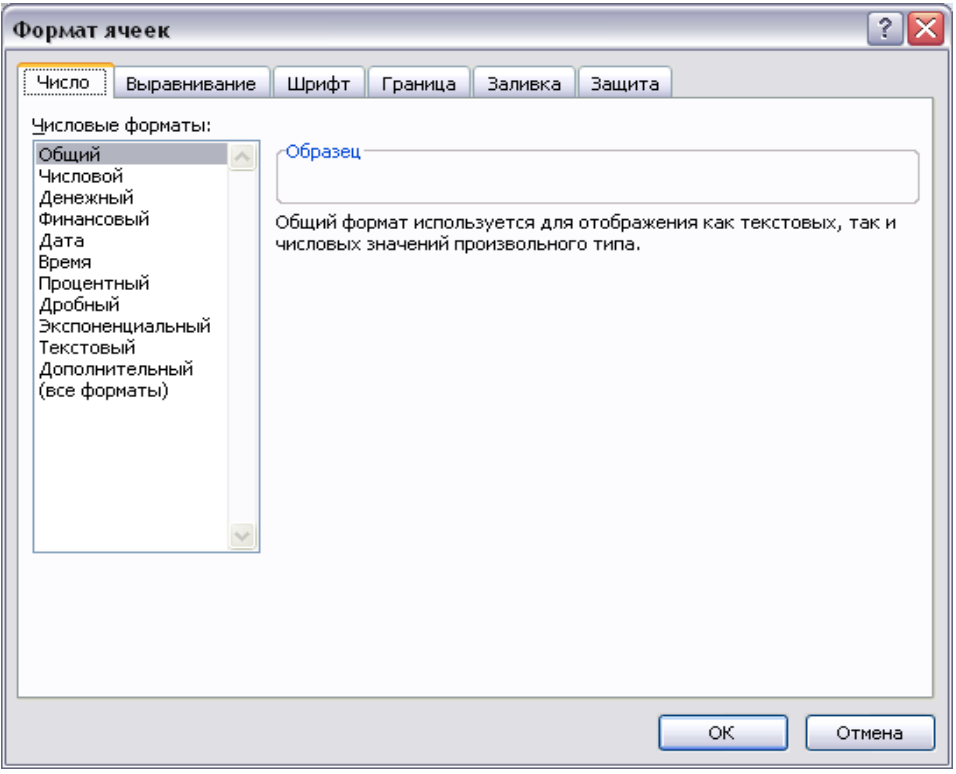

Рис. 3. Окно "Формат ячеек"

*Ширина ячейки* может быть от 1 до 127 символов, по умолчанию - 9 символов.

*Формат отображения числовых величин*: в виде целого (16, 154) или вещественного числа (1,1755, 5,439), в показательной форме (1,45Е-4), в денежном формате (345,32) или (\$345,32), в процентном формате (35%). При представлении

числа в процентном формате введенное число делится на сто. Изменение способа представления чисел, даты и времени осуществляется командой *Формат*  $\mathbf{A}$ чеек $\rightarrow$ Число.

*Размещение содержимого ячейки*. Содержимое ячейки может быть размещено справа, слева, по центру. По умолчанию текст прижимается к левому краю, значения - к правому краю. Текст может быть размещен горизонтально, вертикально или под определенным углом. Управление размещением содержимого ячейки осуществляется командой *Формат ячеек Выравнивание* (рис. 4). Важное значение имеет флажок *Переносить по словам*. При установке этого флажка текст будет автоматически переноситься в пределах установленной ширины столбца. Если флажок Переносить по словам сброшен, то вводимый текст располагается в одну строку, и если соседняя ячейка заполнена, то на экране будет видна только часть текста, умещающаяся в ячейке.

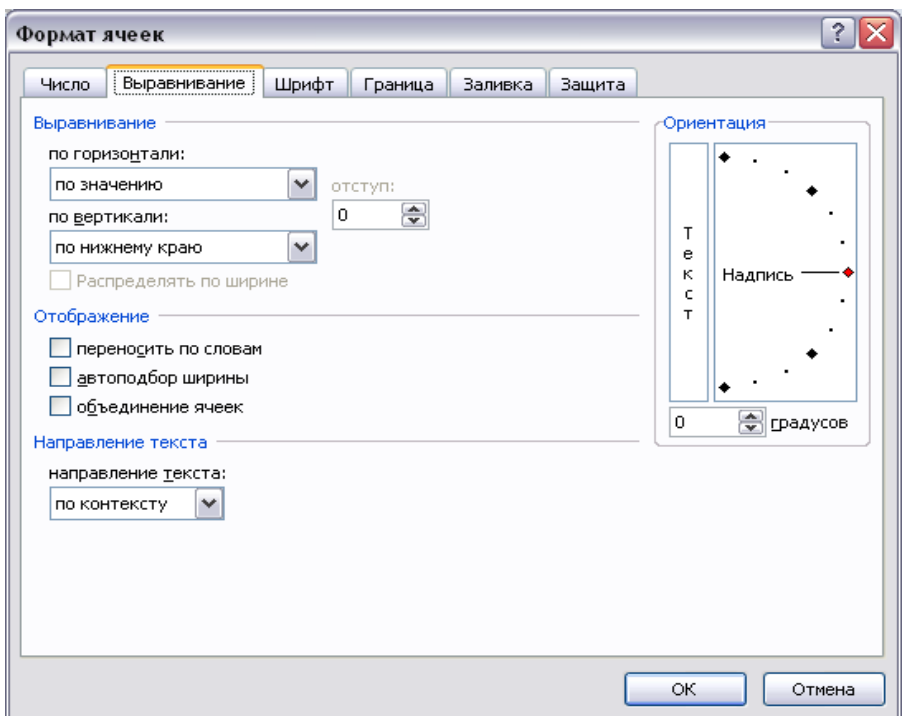

Рис. 4. Окно диалога для настроек свойств ячейки

*Шрифт.* Параметры шрифта: начертание, стиль, цвет, интервал между символами, высота шрифта и другие эффекты, относящиеся к форматированию шрифта, устанавливаются с помощью команды *Формат ячеек Шрифт.*

*Границы ячейки*. Стили обрамления и заполнения ячеек устанавливаются командами *Формат ячеек Границы* и соответствующими кнопками на *Ленте.*

*Статус ячейки*. Ячейка может иметь два статуса: защищена или не защищена. В защищенную ячейку нельзя внести информацию или изменить ее содержание. Установка режима защиты осуществляется командой *Формат ячеек Защита.* Режим защиты ячейки вступает в силу только после защиты листа командой *Рецензирование*  $\rightarrow$ *Защитить лист* (рис. 5).

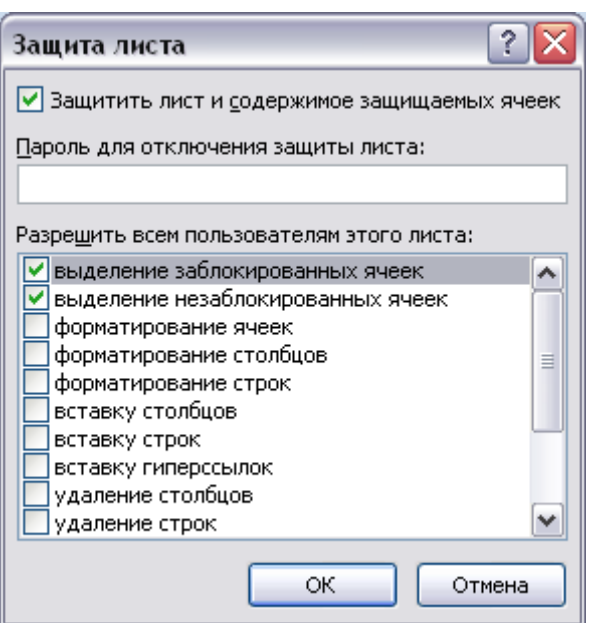

Рис. 5. Окно диалога защиты листа

### <span id="page-9-0"></span>**1.4 Курсор таблицы**

Курсор таблицы или контур выделения представляет собой двойную рамку, окаймляющую всю ячейку (см. рис. 1).

В правом нижнем углу рамки на пересечении сторон располагается маленький квадрат - "маркер заполнения", используемый при заполнении ячеек рядом данных с постоянным шагом или при копировании.

Для перемещения курсора используются клавиши управления перемещением курсора, *Home* - перейти в первую ячейку строки, *End+клавиши управления перемещением курсора* - последняя занятая ячейка в соответствующем направлении, *Ctrl+Home,* используются также клавиши прокрутки и ряд других комбинаций клавиш.

*Непосредственная адресация* осуществляется вводом адреса ячейки в поле "Адрес ячейки" Строки Формул.

### <span id="page-9-1"></span>**1.5 Ввод данных**

Строки Формул. Во втором случае выделите ячейку и вводите данные прямо в ячейку. По окончании ввода данных нажмите клавишу Enter. Данные вводятся в Строку Формул или непосредственно в ячейку. В первом случае выделите ячейку, в которую вводятся данные, и щелкните по Строке Формул. Введите нужную информацию. Для окончания ввода нажмите клавишу Enter или щелкните кнопку.

При редактировании строки ввода используются клавиши:

1. "←", "→" - сдвиг курсора строки ввода на один символ в соответствующем направлении;

2. *Insert* - включение режима вставки символов;

3. *Delete* - удаление символа в позиции курсора;

4. *Home, End, Tab* - переход в начало или конец текста;

5. *SpaceBar* (ПРОБЕЛ) - сдвиг вправо с удалением символов или без удаления символов, в зависимости от режима Вставка/Замена;

6. *BackSpace* (ВОЗВРАТ НА ШАГ) - удаление символа слева от курсора;

7. *Esc* - удаление вводимого текста.

Для очистки ячейки выделите ее и нажмите клавишу Delete или Пробел и Enter.

Неправильно введенный символ можно удалить. Для удаления символа, находящегося слева от текстового курсора, надо нажать клавишу клавиатуры Back Space.

При вводе данных переводить текстовый курсор в ячейке клавишами клавиатуры нельзя. Это можно сделать только с использованием мыши. Необходимо навести указатель мыши и один раз щелкнуть левой кнопкой мыши.

По умолчанию все данные ячейки вводятся одной строкой. Для перехода к новой строке (новому абзацу) в ячейке необходимо нажать клавишу клавиатуры Enter при нажатой клавише Alt.

Для отказа от ввода данных в ячейку следует нажать клавишу клавиатуры *Esc* или кнопку *Отмена* (красный крестик) в строке формул.

Одни и те же данные можно ввести одновременно в несколько ячеек одного листа. Для этого следует выделить ячейки (не обязательно смежные), в которые необходимо ввести данные, ввести данные и нажать клавиши клавиатуры *Ctrl + Enter* или, при нажатой клавише клавиатуры *Ctrl*, щелкнуть

по кнопке *Ввод* в строке формул .

Одни и те же данные можно ввести одновременно в одноименные ячейки различных листов. Для этого следует выделить (склеить) ярлыки листов, в которые необходимо ввести данные, ввести данные и подтвердить ввод.

Чтобы заполнить активную ячейку содержимым ячейки, расположенной выше (заполнить вниз), можно нажать комбинацию клавиш клавиатуры *Ctrl + В*. Чтобы заполнить активную ячейку содержимым ячейки, расположенной слева (заполнить вправо), можно нажать комбинацию клавиш клавиатуры *Ctrl + К*.

Microsoft Excel обычно распознает вводимые в ячейку данные (текст, числа, даты, время) и автоматически устанавливает соответствующий формат данных.

### <span id="page-10-0"></span>**1.6 Ввод текста**

При вводе текста нельзя расставлять переносы в словах с использованием клавиши дефис ( - ). Это может затруднить последующую работу с данными (сортировки, выборки и т. п.). Переносы в словах в документах Excel вообще недопустимы.

Если весь текст ячейки не помещается по ширине столбца, а ячейки справа не содержат данных, то текст отображается на листе на соседних ячейках справа. Если же ячейки справа содержат какие-либо данные, то весь текст на листе не отображается. При этом текст в строке формул отображается полностью.

### <span id="page-11-0"></span>**1.7 Ввод чисел**

При первоначальном вводе (до изменения ширины столбцов) числа в ячейке может отобразиться число из 11 цифр. При этом ширина столбца может автоматически увеличиться (ячейка В2 на рис. 6). При вводе большего числа происходит автоматическое форматирование ячейки, и число будет отображено в экспоненциальном формате (ячейка В3 на рис.6).

Если же ширина столбца была уменьшена и число не может быть отображено в ячейке, то в символы # (ячейка В4 на рис.6). При этом число можно увидеть в строке формул или в виде всплывающей подсказки при наведении указателя мыши на такую ячейку. В ячейке число может быть отображено при увеличении ширины столбца или при уменьшении размера шрифта.

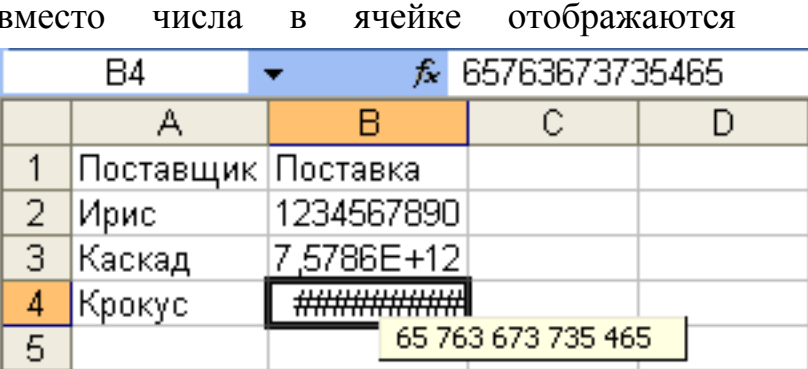

Рис. 6. Отображение чисел в ячейке

При вводе с клавиатуры

десятичные дроби от целой части числа отделяют запятой.

Для удобства представления больших чисел группы разрядов при вводе можно отделять пробелами. Например, число 12345678 можно ввести как 12 456 789. В строке формул при этом число будет отображаться без пробелов между разрядами (рис. 7).

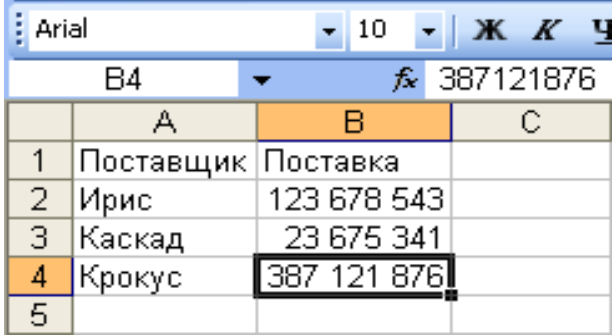

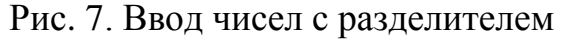

#### разрядов

Группы разрядов числа (за исключением первой группы) должны обязательно включать три знака. В противном случае данные в ячейке не будут восприниматься как число. Формат с разделителем разрядов запоминается в ячейке. После очистки содержимого ячейки и ввода новой числовой информации (включая даты и время) к ней автоматически будет применяться установленный числовой формат. Для возможности ввода другой числовой информации необходимо очистить формат ячейки, для этого можно выполнить

на Ленте-эвкладка Главная - эгруппа редактирование, щёлкнуть по пиктограмме  $2^*$ , выбрать Очистить форматы.

В большинстве случаев следует вводить числа без указания размерности. В противном случае такая информация не воспринимается как число.

Исключение составляет обозначение рубля (следует вводить число, а затем букву р с точкой), а также процентов (следует вводить число, а затем символ процента %) (рис. 8).

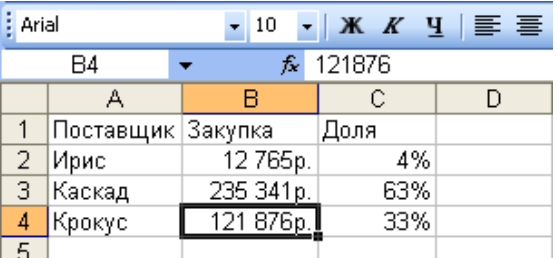

Рис. 8. Ввод чисел с обозначением рубля и процентов

#### <span id="page-12-0"></span>**1.8 Редактирование данных**

Двойной щелчок на ячейке или щелчок в панели формул. По окончании ввода программа Excel автоматически выравнивает текстовые данные по левому краю, числовые - по правому. В ячейке с формулой выводятся результаты вычислений.

### <span id="page-12-1"></span>**1.9 Приемы работы с электронной таблицей**

Выбор ячейки. Установите курсор на ячейку или щелкните мышью.

Выбор группы ячеек . Установите указатель мыши на первую ячейку группы (области), нажмите левую клавишу и протащите указатель по всем ячейкам группы. В конце области выделения отпустите клавишу мыши. Эту же операцию можно выполнить с помощью клавиш управления перемещением курсора при нажатой клавише Shift.

При выборе нескольких несвязанных областей необходимо нажать и удерживать клавишу Ctrl, а затем выделить требуемые области.

Отмена выделения ячеек происходит щелчком левой кнопки мыши по чистому полю в любом месте экрана.

Для выбора одной строки (столбца) щелкните мышью по номеру строки. Для выбора группы строк (столбцов) установите указатель мыши на номер первой строки, нажмите клавишу мыши и протащите ее указатель по всем строкам выделяемой группы. Отпустите клавишу мыши.

Для изменения высоты (ширины) строки (столбца) зацепите границу строки, т.е. подведите указатель мыши к границе строки так, чтобы он изменил свою форму на двунаправленную стрелку, нажмите левую клавишу мыши и протащите указатель мыши в нужном направлении до установки требуемых размеров строки. При уменьшении размеров до нуля строки будут спрятаны.

Для вставки требуемого количества строк (столбцов) выделите столько строк, сколько нужно вставить, и выберите команду Вставка контекстного меню. Для удаления строк (столбцов) выделите нужные строки и выберите

команду Удалить контекстного меню. При вставке (удалении) ячеек необходимо дополнительно указать способ освобождения (заполнения) места для ячейки: со сдвигом ячеек вниз (вверх) или вправо (влево).

### <span id="page-13-0"></span>**1.10 Оформление таблицы**

Для оформления таблицы: обрамления, заливки цветом, - можно воспользоваться *Формат ячеек Границы* или воспользоваться командой **Форматировать как таблицу** на *Ленте «Главная»*.

### <span id="page-13-1"></span>**1.11 Условное форматирование**

Условное форматирование является удобным для анализа данных можно раскрасить рабочий лист так, что каждый цвет будет соответствовать определенным данным. В таком случае хватит даже беглого взгляда на лист документа, чтобы оценить проблемные места.

Для применения условного форматирования служит кнопка *"Условное форматирование"* на панели **"Стили"** Ленты**.**

Чтобы применить условное форматирование, выделите группу ячеек с уже введенными данными, нажмите кнопку *"Условное форматирование"* и посмотрите различные варианты форматирования.

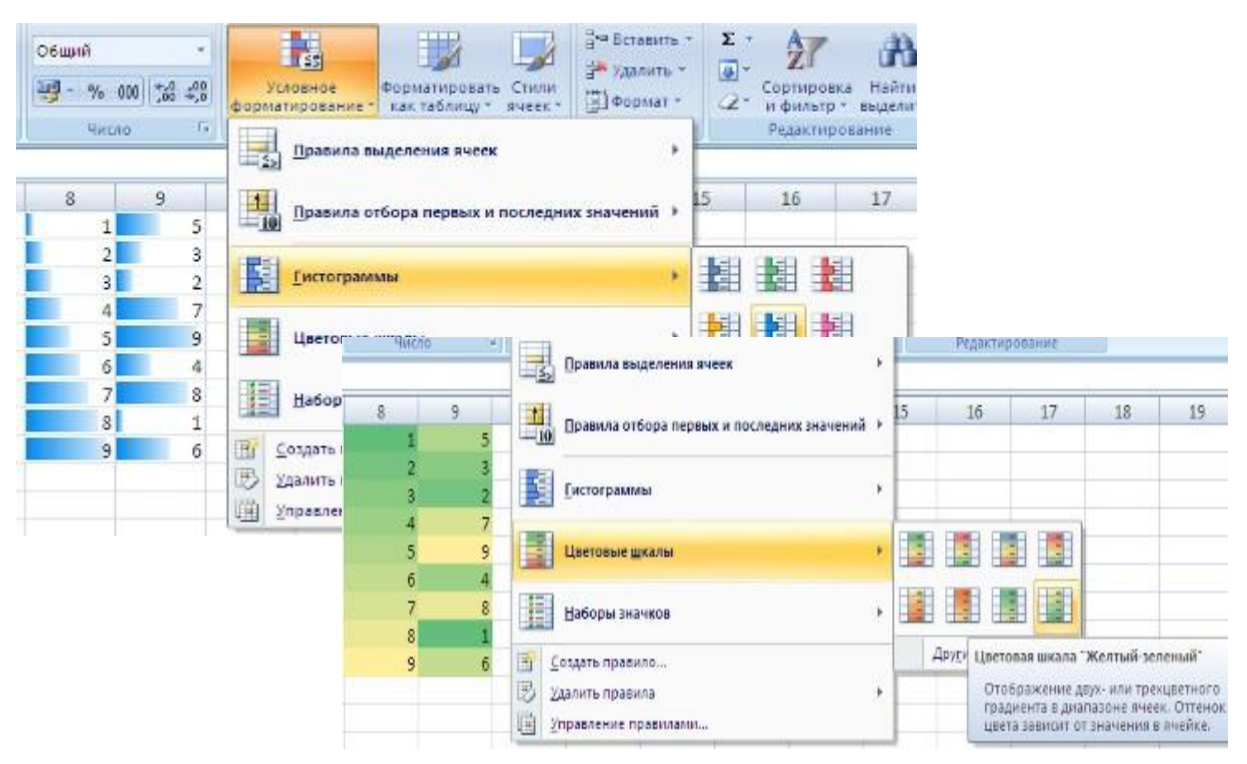

Рис. 9. Варианты условного форматирования

По умолчанию программа автоматически определяет минимальное и максимальное значение в выделенном диапазоне и затем форматирует в равных процентных соотношениях.

Если вас не устраивают параметры форматирования по умолчанию, воспользуйтесь пунктом "Другие правила.." для формирования нужных правил форматирования.

Следует обратить внимание на возможность условного форматирования одной ячейки, содержащей текст, число или дату. Данный способ позволяет быстро найти ячейки с определенным значением. Для применения такого вида форматирования необходимо выделить ячейку, нажать кнопку "Условное форматирование" и выбрать пункт"Правила выделения ячеек".

В появившемся окне задайте конкретные условия форматирования. Если не подходят стандартные операторы для форматирования, воспользуйтесь пунктом "Другие правила..".

В Excel 2007 к одному и тому же диапазону можно применять одновременно несколько правил условного форматирования. Для того, чтобы расставить приоритеты форматирования, необходимо воспользоваться пунктом *"Диспетчер правил условного форматирования"* кнопки *"Условное форматирование"*.

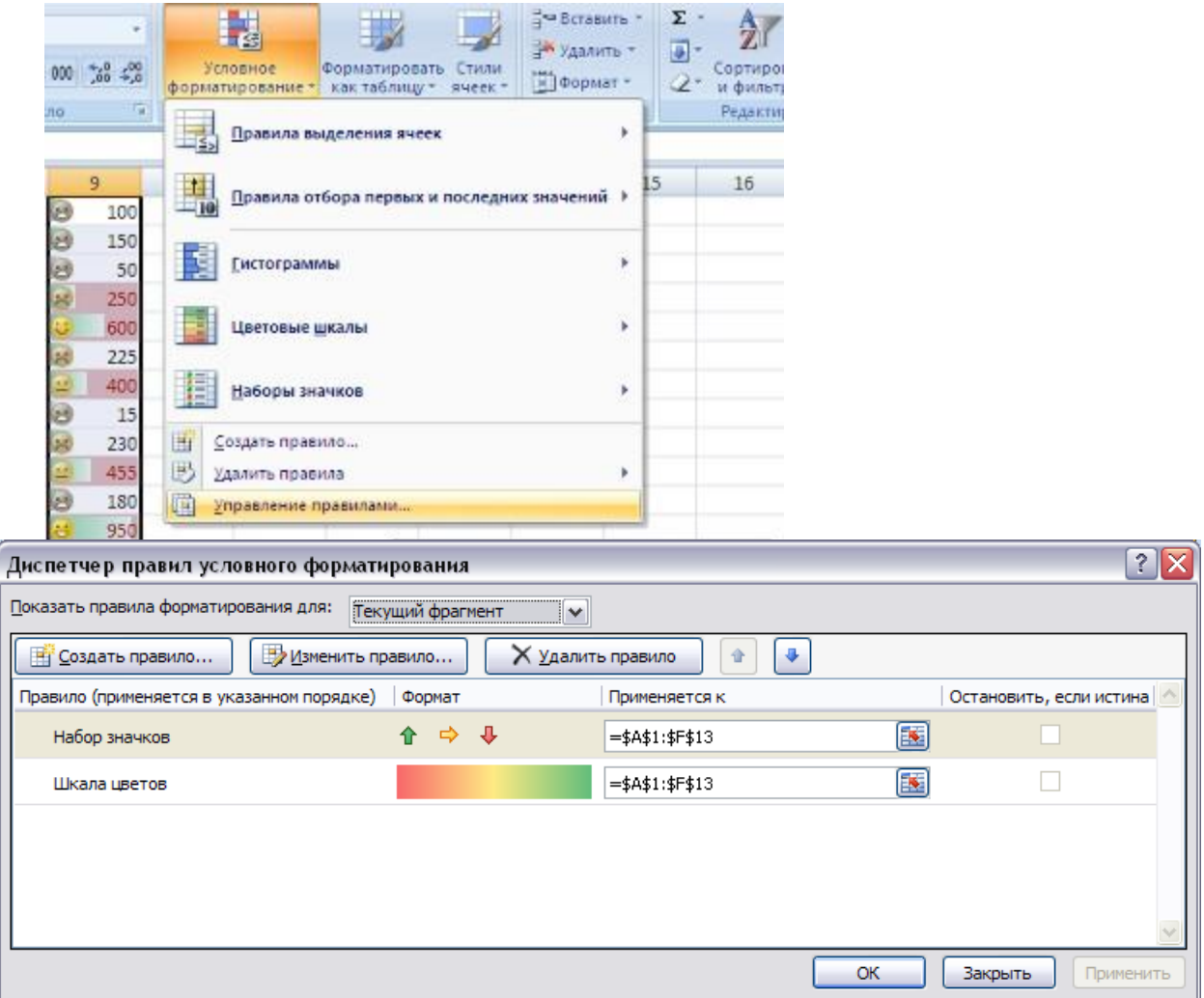

Рис. 10. Установка приоритетов форматирования

Правило, находящееся вверху списка, является самым приоритетным.

Для прекращения действия какого-либо правила форматирования необходимо установить флажок "Остановить, если истина".

Условные форматы можно копировать. Для копирования формата в любую ячейку (диапазон ячеек) можно воспользоваться "метелкой" "Формат по образцу", расположенной на панели "Буфер обмена" *Ленты «Главная»*.

Для удаления условного форматирования необходимо выделить нужный диапазон ячеек, нажать кнопку "Условное форматирование" и выбрать пункт "Удалить правила".

### <span id="page-15-0"></span>**1.12 Фиксация шапки таблицы**

При работе с таблицами, содержащими большое число строк и столбцов, возникают затруднения, так как исчезает либо шапка таблицы, либо левая колонка. Excell имеет средства, позволяющие зафиксировать шапку таблицы, верхнюю строку или первый столбец или и то и другое вместе. Для этого применяется вкладка Ленты «**Вид**» **Закрепить области** и выбрать необходимое.

### <span id="page-15-1"></span>**2 Разработка электронных таблиц**

### <span id="page-15-2"></span>**2.1 Автозаполнение**

Автозаполнение можно использовать для ввода в смежные ячейки одного столбца или одной строки последовательных рядов календарных данных, времени, чисел, комбинаций текста и чисел. Кроме того, можно создать собственный список автозаполнения.

Для автозаполнения ячеек необходимо в первую из заполняемых ячеек ввести начальное значение ряда. Затем следует выделить ячейку и при нажатой левой кнопке мыши перетаскивать маркер автозаполнения (маленький черный квадрат в правом нижнем углу выделенной ячейки) в сторону изменения значений. Указатель мыши при наведении на маркер принимает вид черного креста (рис. 11). При перетаскивании вправо или вниз значения будут увеличиваться (рис. 11 - рис. 13), при перетаскивании влево или вверх уменьшаться (рис. 12).

По окончании перетаскивания рядом с правым нижним углом заполненной области появляется кнопка *Параметры автозаполнения*. Для заполнения последовательным рядом чисел, а также для выбора способа заполнения календарными рядами после перетаскивания необходимо щелкнуть левой кнопкой мыши по кнопке *Параметры автозаполнения* и выбрать требуемый режим автозаполнения.

В появившемся меню для заполнения последовательным рядом чисел следует выбрать команду *Заполнить*.

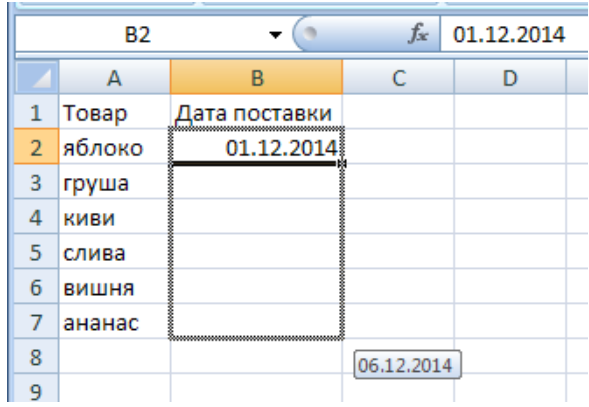

Рис. 12. Автозаполнение по столбцу с возрастанием

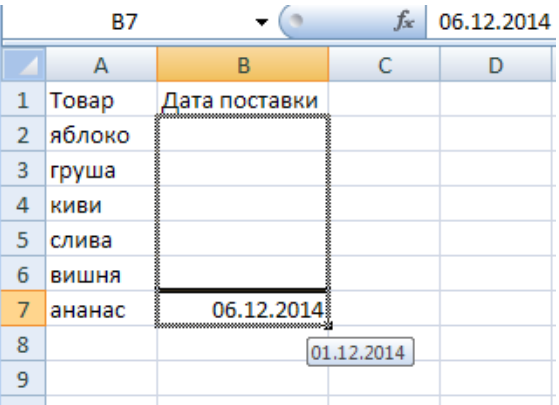

Рис. 12. Автозаполнение по столбцу с убыванием

|   |               |            | 01.12.2014<br>Ťх |      |       |       |            |  |
|---|---------------|------------|------------------|------|-------|-------|------------|--|
|   |               |            |                  |      |       |       |            |  |
|   | Товар         | яблоко     | груша            | киви | слива | вишня | ананас     |  |
|   | Дата поставки | 01.12.2014 |                  |      |       |       |            |  |
| − |               |            |                  |      |       |       | 06.12.2014 |  |
|   |               |            |                  |      |       |       |            |  |

Рис. 13. Автозаполнение по строке с возрастанием

### <span id="page-16-0"></span>**2.2 Вычисления. Формулы**

Формулы представляют собой выражения, по которым выполняются вычисления. Формула всегда начинается со знака равно (=). Формула может включать функции, ссылки, операторы и константы.

Функция - стандартная формула, которая обеспечивает выполнение определенных действий над значениями, выступающими в качестве аргументов. Функции позволяют упростить формулы, особенно если они длинные или сложные.

Ссылка указывает на ячейку или диапазон ячеек листа, которые требуется использовать в формуле. Можно задавать ссылки на ячейки других листов той же книги и на другие книги. Ссылки на ячейки других книг называются связями.

Оператором называют знак или символ, задающий тип вычисления в формуле. Существуют математические, логические операторы, операторы сравнения и ссылок.

Константой называют постоянное (невычисляемое) значение. Формула и результат вычисления формулы константами не являются.

### <span id="page-16-1"></span>**2.3 Ввод формул с клавиатуры**

Формулы можно вводить с использованием клавиатуры и мыши. С использованием клавиатуры вводят операторы (знаки действий), константы (преимущественно числа) и иногда функции. С использованием мыши выделяют ячейки, включаемые в формулу. Адреса ячеек (ссылки) также можно вводить с клавиатуры, обязательно в английской раскладке.

Операторы (знаки действий) вводятся с использованием следующих клавиш:

- *сложение* клавиша клавиатуры + (плюс);  $\bullet$
- *вычитание* клавиша клавиатуры (минус или дефис);
- *умножение* клавиша клавиатуры \* (звездочка);
- *деление* клавиша клавиатуры / (дробь);
- *возведение в степень* клавиша клавиатуры ^ (крышка).

При вводе с клавиатуры формула отображается как в строке формул, так и непосредственно в ячейке (рис. 14). Ячейки, использованные в формуле, выделены цветной рамкой, а ссылки на эти ячейки в формуле - шрифтом того же цвета.

|                | $f_x$ = B2*C2<br>$\times$ $\checkmark$<br><b>KOPEH<sub>b</sub></b> |        |        |                 |   |  |  |  |  |
|----------------|--------------------------------------------------------------------|--------|--------|-----------------|---|--|--|--|--|
|                | А                                                                  | В      | C      |                 | E |  |  |  |  |
| 1              | Наименование<br>товара                                             | Кол-во | Цена   | Стоимость       |   |  |  |  |  |
| $\overline{2}$ | яблоко                                                             | 7,0    |        | $65,00 = B2*C2$ |   |  |  |  |  |
| 3              | груша                                                              | 5,0    | 120,00 |                 |   |  |  |  |  |
| 4              | киви                                                               | 3,5    | 125,00 |                 |   |  |  |  |  |
| 5              | слива                                                              | 4,5    | 75,00  |                 |   |  |  |  |  |
| 6              | вишня                                                              | 6,0    | 130,00 |                 |   |  |  |  |  |
| 7              | ананас                                                             | 3,0    | 100,00 |                 |   |  |  |  |  |
| 8              |                                                                    |        |        |                 |   |  |  |  |  |

Рис. 14. Ввод формулы с клавиатуры

Для подтверждения ввода формулы в ячейку следует нажать клавишу клавиатуры *Enter* или нажать кнопку *Ввод* (зеленая галочка) в *строке формул*.

### <span id="page-17-0"></span>**2.4 Создание формул с использованием Мастера функций**

Функции используются не только для непосредственных вычислений, но и для преобразования чисел, например для округления, для поиска значений, сравнения и т. д.

Для создания формул с функциями обычно используют Мастер функций, но при желании функции можно вводить и с клавиатуры.

Для создания формулы следует выделить ячейку и нажать кнопку Вставка функции в строке формул. Можно также нажать комбинацию клавиш клавиатуры Shift + F3.

В диалоговом окне Мастер функций: шаг 1 из 2 (рис. 15) в раскрывающемся списке *Категория* необходимо выбрать категорию функции, затем в списке *Выберите функцию* следует выбрать функцию и нажать кнопку ОК или дважды щелкнуть левой кнопкой мыши по названию выбранной функции.

Найденные функции будут отображены в списке *Выберите функцию*.

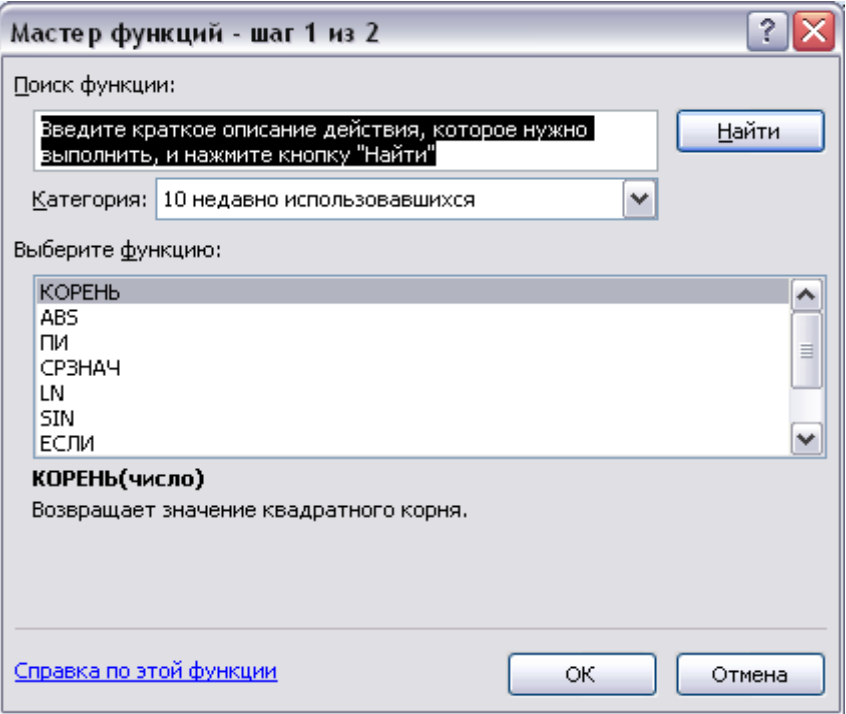

Рис. 15. Выбор функции

Выделив название функции, в нижней части диалогового окна можно увидеть ее краткое описание. Для получения более подробной справки о функции следует щелкнуть по ссылке *Справка по этой функции*.

После выбора функции появляется диалоговое окно *Аргументы функции*. В поля аргументов диалогового окна следует ввести аргументы функции. Аргументами могут быть ссылки на ячейки, числа, текст, логические выражения и т. д. Вид диалогового окна Аргументы функции, количество и характер аргументов зависят от используемой функции.

Ссылки на ячейки можно вводить с клавиатуры, но удобнее пользоваться выделением ячеек мышью. Для этого следует поставить курсор в соответствующее поле, а на листе выделить необходимую ячейку или диапазон ячеек. Для удобства выделения ячеек на листе диалоговое окно Аргументы функции можно сдвинуть или свернуть.

Текст, числа и логические выражения в качестве аргументов обычно вводят с клавиатуры.

Аргументы в поля можно вводить в любом порядке.

В качестве подсказки в диалоговом окне отображается назначение функции, а в нижней части окна отображается описание аргумента, в поле которого в данный момент находится курсор.

Следует иметь в виду, что некоторые функции не имеют аргументов.

<span id="page-18-0"></span>По окончании создания функции следует нажать кнопку ОК или клавишу клавиатуры Enter.

### **2.5 Создание формул с использованием кнопки Автосумма**

Для быстрого выполнения некоторых действий с применением функций без запуска мастера функций можно использовать кнопку на ленте вкладка *Главная*  $\rightarrow$  группа $\Phi$ ормулы  $\rightarrow$  Автосумма  $\Sigma$ .

Для вычисления суммы чисел в ячейках, расположенных непрерывно в одном столбце или одной строке, достаточно выделить ячейку ниже или правее суммируемого диапазона и нажать кнопку  $\Sigma$ .

|    | $f_x$<br>$=$ CYMM $(D2:D7)$<br>$\times$ $\checkmark$<br><b>KOPEH<sub>b</sub></b> |        |        |                    |                          |   |  |  |  |
|----|----------------------------------------------------------------------------------|--------|--------|--------------------|--------------------------|---|--|--|--|
|    | А                                                                                | в<br>C |        | D                  | E                        | F |  |  |  |
| 1  | Наименование<br>товара                                                           | Кол-во | Цена   | Стоимость          |                          |   |  |  |  |
| 2  | яблоко                                                                           | 7,0    | 65,00  | 455,00             |                          |   |  |  |  |
| 3  | груша                                                                            | 5,0    | 120,00 | 600,00             |                          |   |  |  |  |
| 4  | киви                                                                             | 3,5    | 125,00 | 437,50             |                          |   |  |  |  |
| 5  | слива                                                                            | 4,5    | 75,00  | 337,50             |                          |   |  |  |  |
| 6  | вишня                                                                            | 6,0    | 130,00 | 780,00             |                          |   |  |  |  |
| 7  | ананас                                                                           | 3,0    | 100,00 | 300,00             |                          |   |  |  |  |
| 8  |                                                                                  |        |        | Итого = CУММ(D2ID7 |                          |   |  |  |  |
| 9  |                                                                                  |        |        |                    | СУММ(число1; [число2]; ) |   |  |  |  |
| 10 |                                                                                  |        |        |                    |                          |   |  |  |  |

Рис. 16. Суммирование с использованием Автосуммы

Для подтверждения ввода формулы следует нажать клавишу клавиатуры *Enter* или еще раз нажать кнопку *Автосумма*. Для того чтобы просуммировать содержимое произвольно расположенных ячеек, следует выделить ячейку, в которой должна быть вычислена сумма, нажать на кнопку  $\Sigma$  , а затем на листе выделить суммируемые ячейки и/или диапазоны ячеек. Для подтверждения ввода формулы следует нажать клавишу клавиатуры *Enter* или еще раз нажать кнопку  $\Sigma$ .

Кроме вычисления суммы кнопку  $\Sigma$  можно использовать при вычислении среднего значения, определения количества числовых значений, нахождения максимального и минимального значений. В этом случае необходимо щелкнуть по стрелке в правой части кнопки и выбрать необходимое действие:

*Среднее -* расчет среднего арифметического;

*Число -* определение количества численных значений;

*Максимум -* нахождение максимального значения;

*Минимум -* нахождение минимального значения.

Например, для того чтобы вычислить среднее значение содержимого ячеек *С2- С8* в таблице на рис. 17, следует выделить ячейку *С9*, затем щелкнуть по стрелке кнопки *Автосумма* и выбрать действие *Среднее*.

|   | $\times$ $\checkmark$ fx<br>$=CP3HAH(D2:D7)$ |        |        |                         |                            |   |  |  |
|---|----------------------------------------------|--------|--------|-------------------------|----------------------------|---|--|--|
|   | <b>KOPEH<sub>b</sub></b>                     |        |        |                         |                            |   |  |  |
|   | А                                            | в      |        | D                       | E                          | F |  |  |
| 1 | Наименование<br>товара                       | Кол-во | Цена   | Стоимость               |                            |   |  |  |
| 2 | яблоко                                       | 7,0    | 65,00  | 455,00                  |                            |   |  |  |
| 3 | груша                                        | 5,0    | 120,00 | 600,00                  |                            |   |  |  |
| 4 | киви                                         | 3,5    | 125,00 | 437,50                  |                            |   |  |  |
| 5 | слива                                        | 4,5    | 75,00  | 337,50                  |                            |   |  |  |
| 6 | вишня                                        | 6,0    | 130,00 | 780,00                  |                            |   |  |  |
| 7 | ананас                                       | 3,0    | 100,00 | 300,00                  |                            |   |  |  |
| 8 |                                              |        |        | Среднее = CP3HAЧ(D2:D7) |                            |   |  |  |
| 9 |                                              |        |        |                         | СРЗНАЧ(число1; [число2]; ) |   |  |  |
|   |                                              |        |        |                         |                            |   |  |  |

Рис. 17. Вычисление среднего значения

Для подтверждения ввода формулы следует нажать клавишу клавиатуры *Enter* или еще раз нажать кнопку  $\Sigma$ .

### <span id="page-20-0"></span>**3 Excel как простая база данных. Сортировка и фильтрация данных**

### <span id="page-20-1"></span>**3.1 Excel как простая база данных**

Электронная таблица в документе Excel подобна по структуре таблице базы данных. Документ Excel можно использовать как базу данных, обеспечивающую достаточные функциональные возможности. Таблица базы данных состоит из записей. Каждая запись в таблице имеет одну и ту же структуру. Каждая строка в таблице соответствует отдельной записи, а каждый столбец - полю.

### <span id="page-20-2"></span>**3.2 Сортировка данных. Правила сортировки**

Сортировка - расположение данных на листе в определенном порядке.

Чаще всего необходимо сортировать строки с данными, но при необходимости можно сортировать и столбцы. При сортировке по столбцам упорядочивается расположение строк. При сортировке по строкам упорядочивается расположение столбцов.

Как правило, при сортировке упорядочиваются целиком строки или столбцы, но можно сортировать и отдельные ячейки.

Сортировку можно производить как по возрастанию, так и по убыванию. При желании можно сортировать данные в соответствии с собственным порядком сортировки.

Поскольку при сортировке Microsoft Excel автоматически определяет связанный диапазон данных, сортируемый диапазон не должен иметь пустых столбцов. Наличие пустых строк допускается, но не рекомендуется.

При сортировке заголовки столбцов обычно не сортируются вместе с данными, но сортируемый диапазон может и не иметь заголовков столбцов.

Скрытые строки не перемещаются при сортировке строк, а скрытые столбцы не перемещаются при сортировке столбцов. Тем не менее, при сортировке строк данные скрытых столбцов также упорядочиваются, а при сортировке столбцов упорядочиваются данные скрытых строк. Прежде чем приступать к сортировке, следует сделать видимыми скрытые строки и столбцы.

### **3.2.1 Сортировка**

Для сортировки строк по данным одного столбца необходимо выделить одну любую ячейку столбца и нажать кнопку на ленте  $\rightarrow$ вкладка Данные → группа Сортировка и фильтр → щелкнуть на  $4\sqrt{ }$ 

пиктограмме $\xrightarrow{\mathbb{R}}$ ).

Для того чтобы произвести сортировку по двум или трем столбцам, следует выделить любую ячейку сортируемого диапазона и выполнить команду на ленте вкладка *Данные* группа *Сортировка и фильтр* щелкнуть по  $\begin{array}{|c|c|}\n\hline\nA & A \\
\hline\n\end{array}$ 

пиктограмме Сортировка).

Для сортировки по нескольким столбцам (без ограничения количества столбцов) можно воспользоваться кнопками *Сортировать по возрастанию* или *Сортировать по убыванию* . Сначала необходимо произвести сортировку по последнему столбцу, затем по предпоследнему столбцу и так далее.

### **3.2.2 Сортировка по нескольким столбцам**

сортировки по каждому столбцу.

Для того чтобы произвести сортировку по двум или трем столбцам, следует выделить любую ячейку сортируемого диапазона и выбрать на ленте вкладка *Данные* группа *Сортировка и фильтр* щелкнуть по  $\boxed{\frac{A}{A}}$ пиктограмме ). В диалоговом окне *Сортировка (*рис. 18) в раскрывающихся списках *Сортировать по*, *Затем по* и *В последнюю очередь по* нужно выбрать последовательность столбцов, по данным которых сортируется список. При необходимости можно указать направление

22

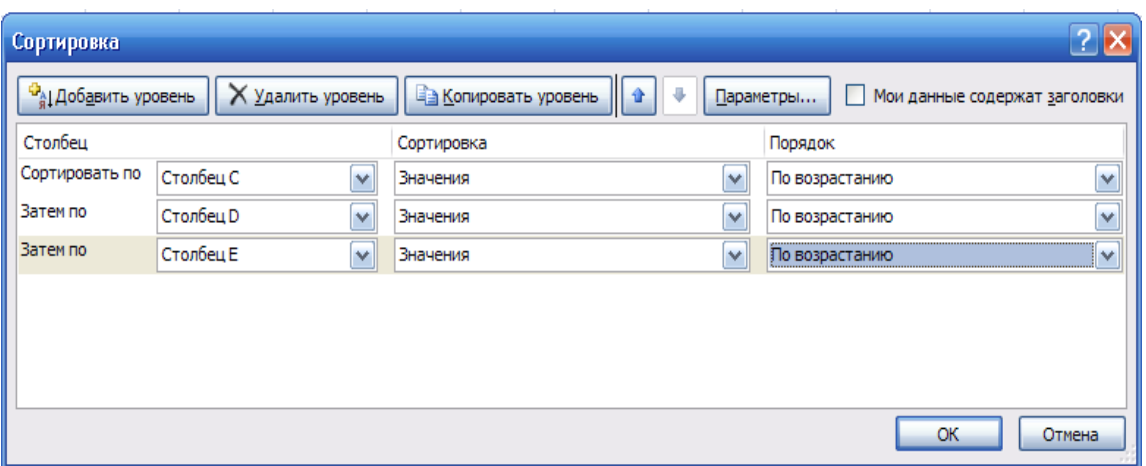

Рис. 18. Сортировка по нескольким столбцам

### <span id="page-22-0"></span>**3.3 Фильтрация**

Простейшим инструментом для выбора и отбора данных является фильтр. В отфильтрованном списке отображаются только строки, отвечающие условиям, заданным для столбца.

В отличие от сортировки, фильтр не меняет порядок записей в списке. При фильтрации временно скрываются строки, которые не требуется отображать.

Строки, отобранные при фильтрации, можно редактировать, форматировать, создавать на их основе диаграммы, выводить их на печать, не изменяя порядок строк и не перемещая их.

Кроме того, для выбора данных можно использовать возможности поиска данных, формы и некоторые функции.

### **3.3.1 Установка и снятие Автофильтра**

Для установки автофильтра необходимо выделить любую ячейку таблицы и выполнить команду на ленте вкладка *Данные* группа *Сортировка и* 

### $\phi$ ильтр щелкнуть по пиктограмме **\*\*\*\***

Автофильтр можно установить для любого диапазона, расположенного в любом месте листа. Диапазон не должен иметь полностью пустых строк и столбцов, отдельные пустые ячейки допускаются.

После установки автофильтра в названиях столбцов таблицы появятся значки раскрывающихся списков (рис. 19).

|                 | А             | B     | C     | D      | Ε                     | F              | G              |
|-----------------|---------------|-------|-------|--------|-----------------------|----------------|----------------|
|                 | Модель        | Цена  | гГод. | Пробег | Швет                  | П. взнос аудио |                |
|                 |               |       |       |        |                       |                |                |
| $\overline{2}$  | BA3 21063     | \$400 | 1994  |        | 120000 бежевый        | \$0            |                |
| 3               | Волга 31029   | \$450 | 1994  |        | 96700 красный         |                | \$45 магнитола |
| $\overline{4}$  | BA3 21011     | \$500 | 1980  |        | 150000 оранжевый      | \$50           |                |
| 5               | Волга 2410    | \$500 | 1981  |        | 53600 черный          |                | \$50 магнитола |
| 6               | Волга 31029   | \$550 | 1994  |        | 39300 серый           |                | \$55 магнитола |
| 7               | Иж 2715       | \$550 | 1993  |        | 90000 кофейный        | \$55           |                |
| 8               | Nissan Laurel | \$600 | 1989  |        | 665383 темно-серый    |                | \$О магнитола  |
| 9               | BA3 21053     | \$600 | 1994  |        | 80000 темно-синий     | \$60           |                |
| 10 <sup>1</sup> | Волга 21      | \$600 | 1963  |        | 85000 серый           |                | \$60 магнитола |
| 11              | Таврия 1102   | \$600 | 1995  |        | 75000   белый         | \$60           |                |
| $12^{1}$        | BA3 21053     | \$650 | 1995  |        | 33600 вишня           | \$65           |                |
| 13              | Москвич 2141  | \$650 | 1997  |        | 243000 желтый         |                | \$65 магнитола |
| 14              | Nissan Sunny  | \$700 | 1988  |        | 245800 серый металлик |                | \$О магнитола  |
| 15              | BA3 2106      | \$700 | 1988  |        | 17700 кофейный        | \$70           |                |

Рис. 19. Таблица с установленным Автофильтром

Следует иметь в виду, что фильтры могут быть установлены только для одного списка на листе.

Для удаления фильтров необходимо выделить любую ячейку таблицы и выполнить команду на ленте  $\rightarrow$  вкладка Данные  $\rightarrow$  группа *Сортировка и* 

#### *фильтр* щелкнуть по пиктограмме ).

Фильтры автоматически устанавливаются при оформлении списка и автоматически удаляются при преобразовании списка в обычный диапазон.

Для выборки данных с использованием фильтра следует щелкнуть по значку раскрывающегося списка соответствующего столбца и выбрать значение или параметр выборки.

Заголовки строк листа, выбранных из таблицы с помощью фильтра, отображаются синим цветом. Синим цветом отображаются стрелки значков раскрывающихся списков в названиях столбцов, по которым была произведена выборка. В строке состояния окна Microsoft Excel в течение некоторого времени отображается текст с указанием количества найденных записей и общего количества записей в таблице.

Количество столбцов, по которым производится выборка, не ограничено.

Если данные уже отфильтрованы по одному из столбцов, при использовании фильтра для другого столбца будут предложены только те значения, которые видны в отфильтрованном списке.

#### **3.3.2 Выборка по условию**

Можно производить выборку не только по конкретному значению, но и по условию. Для применения условия следует щелкнуть по значку раскрывающегося списка соответствующего столбца и выбрать параметр *Числовые форматы* или *Текстовые форматы*. В диалоговом окне *Пользовательский автофильтр* в раскрывающемся списке с названием столбца, по которому производится отбор данных, следует выбрать вариант условия отбора, а в раскрывающемся списке справа - выбрать из списка или ввести с клавиатуры значение условия.

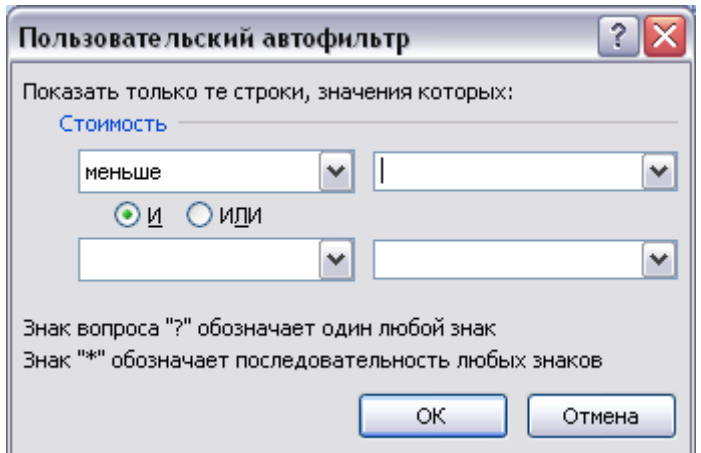

Рис. 20. Использование пользовательского Автофильтра

Одновременно можно применять два условия отбора, объединяя их союзом *И*, если требуется, чтобы данные удовлетворяли обоим условиям, или союзом *ИЛИ*, если требуется, чтобы данные удовлетворяли хотя бы одному из них.

### **3.3.3 Расширенный фильтр**

Расширенный фильтр – гораздо более гибкий инструмент работы с данными, чем Автофильтр.

Команда Расширенный фильтр, в отличие от Автофильтр, позволяет:

- задавать условия, соединенные логическим оператором ИЛИ, для нескольких столбцов;
- задавать три и более условий для столбца с использованием по крайней мере одного логического оператора ИЛИ.;
- задавать вычисляемые условия;
- извлекать строки из списка и вставлять их в другую часть текущего листа.

Перед тем как использовать расширенный фильтр, необходимо создать диапазон условий, в котором описываются критерии поиска. Диапазон условий можно разместить выше или ниже списка, он должен содержать по крайней мере две строки.

Для фильтрации списка с помощью **Расширенного фильтра** необходимо выполнить следующие действия:

- создать диапазон условия:
- скопировать в буфер наименования полей, по которым производится отбор;
- добавить три и более строк выше исходного списка;
- вставить из буфера в первую строку скопированные наименования;

– ввести условия фильтрации во вторую строку, при создании сложных критериев отбора диапазон условия может занимать три и более строк.

Установить курсор в область списка и выполнить команду на ленте вкладка *Данные* группа *Фильтр Дополнительно* .

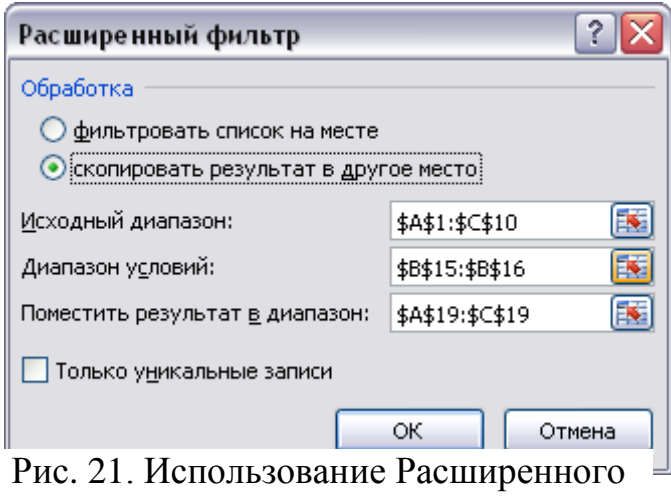

фильтра

Задать в диалоговом окне три области:

Исходный диапазон – область списка;

Диапазон условий – нужные ячейки первой и второй строки;

Поместить результат в диапазон – область для размещения результата фильтрации. Чтобы задать диапазон, достаточно щелкнуть на пустой ячейке в рабочем листе.

Флажок Только уникальные записи в окне диалога Расширенный фильтр скрывает повторяющиеся строки в фильтрованном списке.

### <span id="page-25-0"></span>**3.4 Формирование итогов**

Подведение промежуточных итогов

Для получения различных итоговых сведений по определенным группам данных и в целом по списку используется на ленте  $\rightarrow$  вкладка *Промежуточные итоги.*

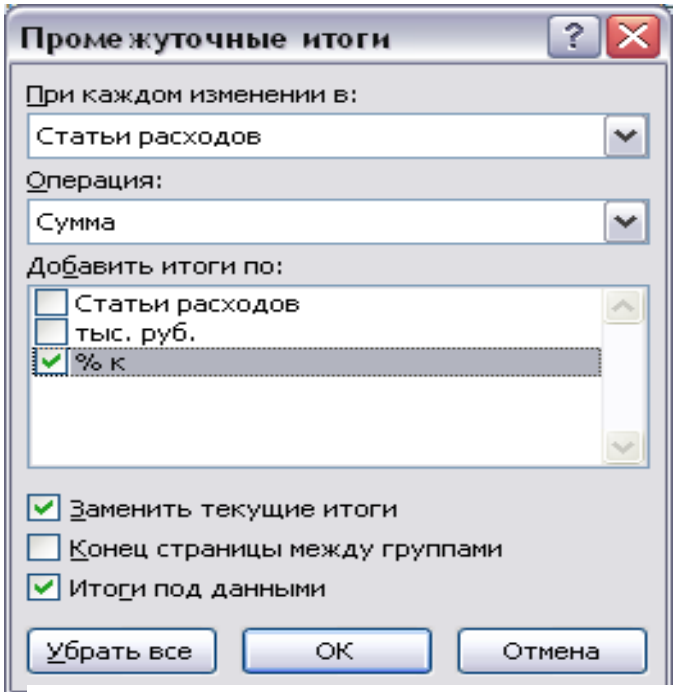

Рис. 22. Вычисление промежуточных

итогов

#### <span id="page-26-0"></span>**3.5 Консолидация данных**

Другим инструментом обобщения и анализа данных является консолидация. Консолидация позволяет обобщить данные (просуммировать, подсчитать общее количество, найти среднее, максимум, минимум и др.) по одной и той же ячейке на разных листах рабочей книги или на разных книгах.

Для консолидации данных необходимо выполнить команду на ленте вкладка *Консолидация* и в диалоговом окне указать данные консолидации (функции, ссылки), и тогда заданная операция будет выполняться автоматически.

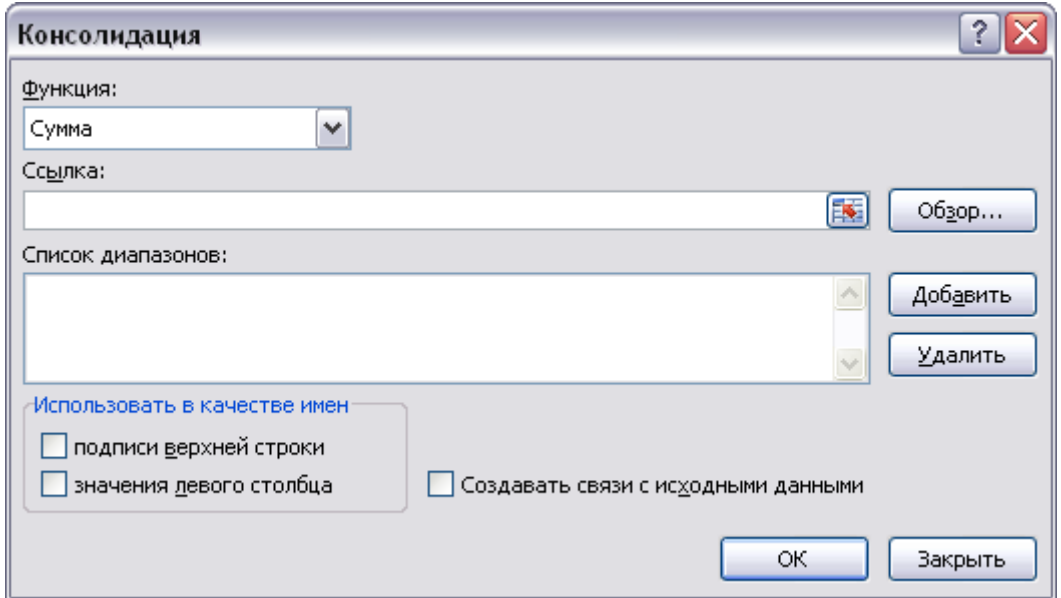

<span id="page-26-1"></span>Рис. 23. Использование Консолидации

### **3.6 Закрепление областей**

Очень неудобно работать с таблицей, если не видны заголовки строк и столбцов. Для устранения этого недостатка области таблицы следует закрепить, что позволяет при просмотре областей списка одновременно видеть на экране часть его заголовка и расположенные слева столбцы. С целью закрепления областей на ленте вкладка **Вид Закрепить области**.

|   | <b>ВТВ</b> Закрепить области *                                                                               |
|---|----------------------------------------------------------------------------------------------------|
|   | Закрепить области<br>Выделенные строки и столбцы всегда будут<br>видны на экране во время прокрутки листа.   |
| . | Закрепить верхнюю строку<br>Верхняя строка всегда будет видна на<br>экране во время прокрутки листа.         |
|   | Закрепить первы <u>й</u> столбец<br>Первый столбец всегда будет виден на<br>экране во время прокрутки листа. |

Рис. 24. Закрепление областей

Для отмены закрепления областей следует выполнить команду на ленте вкладка **Вид** щелкнуть по пиктограмме **Закрепить области** и из списка выбрать **Снять закрепление областей**.

### <span id="page-27-0"></span>**3.7 Подбор параметров**

Подбор параметров обеспечивает исследование данных, связанных математическим уравнением вида  $E(x) = A$ , в котором переменная х является искомым параметром, а значение А – требуемым результатом.

Подбору параметра должны предшествовать запись исходных данных задачи и формулы расчета в ячейках электронного листа. В результате подбора в одну из ячеек, на которую ссылается формула, путем итераций попеременно будут заноситься новые значения, пока решение не будет найдено.

Схему использования средств Подбор параметра рассмотрим на примере.

Пример: Найти корни квадратного уравнения X2+2X-4=0.

Решение:

1. Подготовить таблицу.

Так как уравнение квадратное, то решением будут два корня, X1 и X2. Ячейку B4 зарезервируем под корень X1, ячейку C4 – под корень X2. В ячейку A4 запишем исходное квадратное уравнение, используя в качестве X ячейку B4 (т.е. корень X1). В ячейку A5 запишем исходное квадратное уравнение, используя в качестве X ячейку C4 (т.е. корень X2).

| 1  |                       | Корни квадратного уравнения |       |  |
|----|-----------------------|-----------------------------|-------|--|
| 2  | Целевая               |                             | Корни |  |
| 3  | функция               | х1                          | x2    |  |
|    | $= B4^{2}2 + 2$ *B4-4 |                             |       |  |
| 5. | $= C4^{2}+2^{*}C4-4$  |                             |       |  |
|    |                       |                             |       |  |

Рис. 25. Подготовка данных для расчета

2. Задать начальные значения искомых корней.

В ячейки B4:C4 зададим начальные значения корней 100 и –100. Начальные значения выбраны таким образом, чтобы задать две области поиска с учетом знаков корней квадратного уравнения.

|   | . .                         |        |     |  |
|---|-----------------------------|--------|-----|--|
|   |                             |        | r   |  |
|   | Корни квадратного уравнения |        |     |  |
| 2 | Целевая                     | Корни  |     |  |
|   | функция                     | х1     | х2  |  |
|   | 9796                        | $-100$ | 100 |  |
|   | 10196                       |        |     |  |
|   |                             |        |     |  |

Рис. 26. Расчет целевой функции

3. Выполнить команду на ленте **Данные→Анализ «что-если» →Подбор параметра**…

4. В диалоговом окне Побор параметра установить значения для подбора значения.

В поле Установить в ячейки указать целевую ячейку A4, в поле Значение указать 0 (равенство нулю левой части квадратного уравнения), в поле Изменяя значение ячейки – B4 (за счет изменения значения корня X1 Excel будет добиваться равенство нулю левой части исходного уравнения).

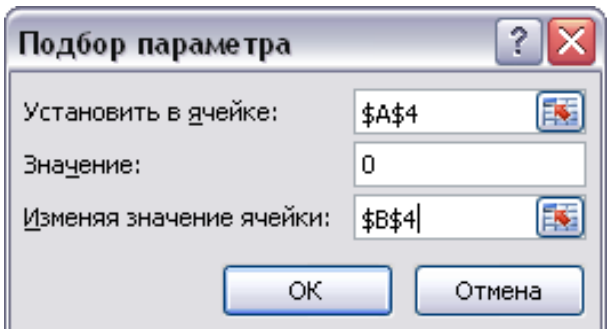

<u>Рис. 27. Устанока значений для подбора параметра</u>

- 5. Щелкнуть по кнопке Ok.
- В ячейке B4 появится результат первый корень.
- 6. Повторить действия пп. 3 5.

|   |                             | R                  | r  |  |
|---|-----------------------------|--------------------|----|--|
| 1 | Корни квадратного уравнения |                    |    |  |
| 2 | Целевая                     | Корни              |    |  |
| 3 | функция                     | х1                 | х2 |  |
|   |                             | -3,236072 1,236073 |    |  |
| 5 |                             |                    |    |  |
|   |                             |                    |    |  |

Рис. 28. Решение задачи

Таким образом, с заданной точностью найдены оба корня квадратного уравнения.

**Внимание!!!** Для мнимых корней инструмент Подбор параметра не даст результата.

### <span id="page-29-0"></span>**3.8 Поиск решения**

Поиск решения предполагает нахождение значения целевой функции (минимума, максимума или конкретной величины), определяемой формулой расчета, при изменении значений переменных, от которых зависит целевая функция; с учетом ограничений, накладываемых на любые ячейки таблицы, определяющих область существования целевой функции, в том числе на ячейку с целевой функцией.

Рассмотрим схему реализации средства **Поиск решения** на следующем примере:

Пример: Найти корни системы линейных алгебраических уравнений

 $6x_1 + 9x_2 = 3$  $5x_1 + 4x_2 + x_3 = 8$  $7x_1 + 3x_2 + 2x_3 = 4$  $1 \quad 2 \quad 3$  $1 \quad 2 \quad 3$  $1 \quad 2 \quad 3$  $x_{1} - 6x_{2} + 9x$  $x_{1} + 4x_{2} + x$  $x_1 + 3x_2 + 2x$ 

Подготовить таблицу.

Создать макет таблицы. Вписать в ячейки диапазонов A4:A6, B4:B6, C4:C6 значения коэффициентов при Xi; в ячейки D4:D6 – значения свободных членов. В ячейки E4:E6 указать формулы (левая часть уравнений системы).

|   | А                                        | B         |                         | D     |                                 |       | G  | н  |  |  |
|---|------------------------------------------|-----------|-------------------------|-------|---------------------------------|-------|----|----|--|--|
|   | Решение системы линейных уравнений       |           |                         |       |                                 |       |    |    |  |  |
|   | коэфициенты<br>значения корней<br>правая |           |                         |       |                                 |       |    |    |  |  |
|   | при х <sub>1</sub>                       | при $X_2$ | $\pi$ ри х <sub>з</sub> | часть | левая часть                     | $X_1$ | X2 | Xз |  |  |
|   |                                          |           |                         |       | =A4*\$F\$4 +B4*\$G\$4+C4*\$H\$4 |       |    |    |  |  |
|   |                                          |           |                         |       | =A5*\$F\$4 +B5*\$G\$4+C5*\$H\$4 |       |    |    |  |  |
| 6 |                                          | -6        | ٥                       |       | =A6*\$F\$4 +B6*\$G\$4+C6*\$H\$4 |       |    |    |  |  |
|   |                                          |           |                         |       |                                 |       |    |    |  |  |
|   |                                          |           |                         |       |                                 |       |    |    |  |  |

Рис. 29. Ввод исходных данных

С помощью инструмента **Поиск решения** Excel будет легко подобрать значения корней системы таким образом, чтобы добиться совпадения вычисленных и фактических числовых значений, записанных в диапазонах D4:D6 и E4:E6.

Выполнить команду на ленте Данные - Поиск решения. Если этот пункт отсутствует, то необходимо выбрать Параметры - Надстройки... и в диалоговом окне установить флажок Поиск решения.

Задать в окне Поиск решения соответствующие диапазоны ячеек в полях Изменяя ячейки и Ограничения.

В поле Изменяя ячейки указать адреса ячеек таблицы, отведенные под корни решаемой системы алгебраических уравнений (\$F\$4:\$H\$4).

Инструмент Поиск решения будет изменять значения этих ячеек до тех пор, пока не выполнятся ограничения: значение левой части при некоторых значениях корней должно быть равно свободным членам правой части. Указать это ограничение в поле Ограничения.

| Решение системы линейных уравнений                                                |                                          |    |  |  |  |  |  |  |  |  |
|-----------------------------------------------------------------------------------|------------------------------------------|----|--|--|--|--|--|--|--|--|
|                                                                                   |                                          |    |  |  |  |  |  |  |  |  |
|                                                                                   | коэфициенты<br>значения корней<br>правая |    |  |  |  |  |  |  |  |  |
| левая часть<br>при х <sub>3</sub><br>при $x_2$  <br>при $X_1$<br>3<br>часть<br>X1 | X2                                       | X3 |  |  |  |  |  |  |  |  |
|                                                                                   |                                          |    |  |  |  |  |  |  |  |  |
|                                                                                   |                                          |    |  |  |  |  |  |  |  |  |
| 6                                                                                 |                                          |    |  |  |  |  |  |  |  |  |
|                                                                                   |                                          |    |  |  |  |  |  |  |  |  |
| 8                                                                                 |                                          |    |  |  |  |  |  |  |  |  |

Рис. 30. Исходные данные для расчета

Поиск решения производится методом последовательных подстановок значений корней в выражения для левой части и проверки на совпадение с заданными значениями правой части. Если совпадения (в пределах точности метода итераций) не получено, то пробуются следующие значения корней и т.д., пока не будут найдены корни, удовлетворяющие заданной точности метола.

В поле Установить целевую ячейку ничего не ставить! В поле Изменяя ячейки указать \$F\$4:\$H\$4. В поле Ограничения - \$D\$4:\$D\$6=\$E\$4:\$E\$6.

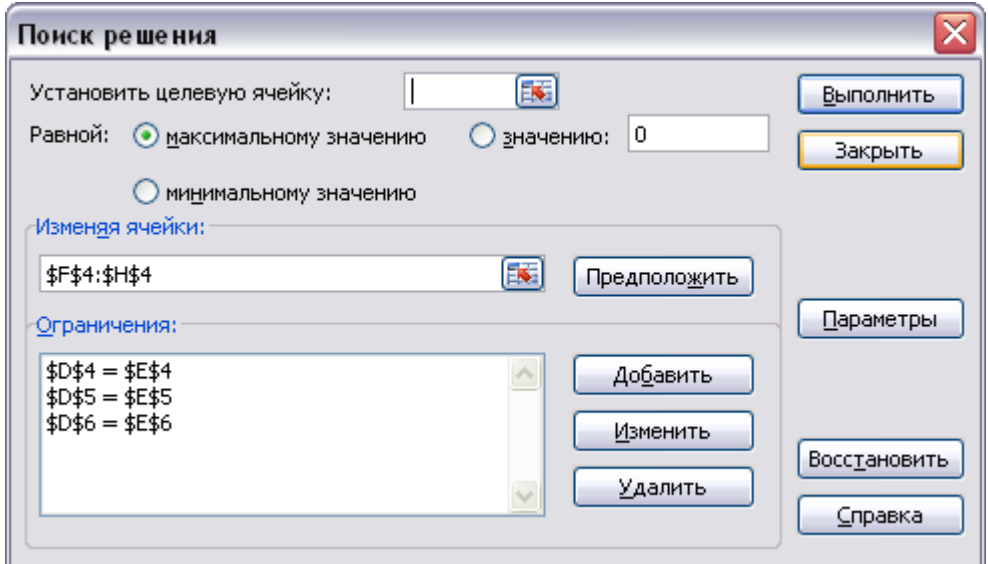

Рис. 31. Окно поиска решения

Щелкнуть по кнопке Выполнить. На экране появится окно Результаты поиска решения.

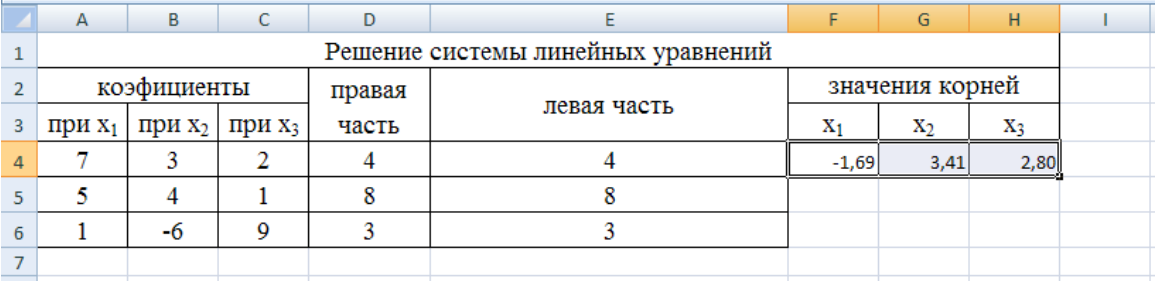

Рис. 32. Полученные результаты

Следует отметить, что при решении данной задачи не была задана целевая функция. При решении задач оптимизации формируется целевая функция с ее последующей минимизацией или максимизацией.

### <span id="page-31-0"></span>3.9 Решение систем линейных алгебраических уравнений

Основная запись системы линейных алгебраических уравнений

$$
\begin{cases} a_{11}x_1 + a_{12}x_1 + \dots + a_{1j}x_j + \dots + a_{1n}x_n = b_1 \\ a_{21}x_1 + a_{22}x_1 + \dots + a_{2j}x_j + \dots + a_{2n}x_n = b_2 \\ \dots & \dots & \dots \\ a_{n1}x_1 + a_{n2}x_1 + \dots + a_{nj}x_j + \dots + a_{nn}x_n = b_n \end{cases}
$$

Матричная формулировка имеет вид **Ax=b**, где

$$
A = \begin{bmatrix} a_{11} & a_{12} & \dots & a_{1j} & \dots & a_{1n} \\ a_{21} & a_{22} & \dots & a_{2j} & \dots & a_{2n} \\ \vdots & \vdots & \ddots & \vdots & \vdots \\ a_{n1} & a_{n2} & \dots & a_{nj} & \dots & a_{nn} \end{bmatrix}, \quad x = \begin{bmatrix} x_1 \\ x_2 \\ \vdots \\ x_n \end{bmatrix}, \quad b = \begin{bmatrix} b_1 \\ b_2 \\ \vdots \\ b_n \end{bmatrix}
$$

Решение системы уравнений в матричной формулировке  $x = A^{-1}b$ ,

где  $A^{-1}$  – матрица, обратная матрице А.

Для вычисления обратной матрицы - функция МОБР, а для умножения матрицы А-1 на вектор b- функция МУМНОЖ.

<span id="page-31-1"></span>Внимание: для запуска этих функций следует пользоваться только комбинацией клавищ Ctrl+Shift+Enter

### **4 Графическое представление данных. Типы диаграмм. Построение диаграмм. Редактирование диаграмм**

Диаграммы являются средством наглядного представления данных и облегчают выполнение сравнений, выявление закономерностей и тенденций данных.

Диаграммы создаются на основе данных, расположенных на рабочих листах. Как правило, используются данные одного листа. Это могут быть данные диапазонов как смежных, так и несмежных ячеек. Несмежные ячейки должны образовывать прямоугольник. При необходимости, в процессе или после создания диаграммы, в нее можно добавить данные, расположенные на других листах.

Диаграмма может располагаться как графический объект на листе с данными (не обязательно на том же, где находятся данные, взятые для построения диаграммы). На одном листе с данными может находиться несколько диаграмм. Диаграмма может располагаться на отдельном специальном листе.

Диаграмму можно напечатать. Диаграмма, расположенная на отдельном листе, печатается как отдельная страница. Диаграмма, расположенная на листе с данными, может быть напечатана вместе с данными листа или на отдельной странице.

Диаграмма постоянно связана с данными, на основе которых она создана, и обновляется автоматически при изменении исходных данных. Более того, изменение положения или размера элементов данных на диаграмме может привести к изменению данных на листе.

### <span id="page-32-0"></span>**4.1 Типы диаграмм**

Microsoft Excel позволяет создавать различные диаграммы. Всего существует более 30 типов встроенных диаграмм, многие из которых имеют еще несколько разновидностей (видов). Основные типы диаграмм приведены в таблице. Выбор типа диаграммы определяется задачами, решаемыми при ее создании. Наиболее часто используемые типы диаграмм.

<span id="page-32-1"></span>Помимо встроенных типов диаграмм, пользователь может создавать, сохранять, а затем использовать собственные типы диаграмм. Один из типов диаграмм является стандартным, то есть он используется по умолчанию при создании диаграмм. Обычно стандартной диаграммой является плоская гистограмма.

33

### **4.2 Построение диаграмм. Общие правила**

Перед созданием диаграммы следует убедиться, что данные на листе расположены в соответствии с типом диаграммы, который планируется использовать.

Данные должны быть упорядочены по столбцам или строкам. Не обязательно, чтобы столбцы (строки) данных были смежными, но несмежные ячейки должны образовывать прямоугольник.

При создании гистограммы, линейчатой диаграммы, графика, диаграммы с областями, лепестковой диаграммы, круговой диаграммы можно использовать от одного до нескольких столбцов (строк) данных.

При создании диаграммы типа "Поверхность" должно быть два столбца (строки) данных, не считая столбца (строки) подписей категорий.

При создании круговой диаграммы нельзя использовать более одного столбца (строки) данных, не считая столбца (строки) подписей категорий.

Как правило, данные, используемые для создания диаграммы, не должны существенно различаться по величине.

Диаграмму можно сначала создать, а затем изменить и необходимым образом оформить.

Более удобным способом создания диаграммы является использование *Мастера диаграмм*. В этом случае нужно выделить ячейки, содержащие данные для диаграммы, а затем нажать кнопку *Мастер диаграмм* панели *Стандартная*, после чего появится диалоговое окно *Мастер диаграмм*. Для построения диаграммы необходимо выполнить команду на ленте вкладка *Вставка* группа *Диаграммы,* выбрать необходимый тип диаграммы).

### <span id="page-33-0"></span>**4.3 Выбор типа диаграмм**

Для построения диаграммы необходимо выделить диапазон ячеек. Затем на ленте во вкладке *Вставка* в группе *Диаграммы* выбрать требуемый тип диаграммы и щелкнуть по соответствующей пиктограмме или вызвать диалоговое окно *Вставка диаграммы* (рис.33)*,* щелкнув по маленькой стрелочке в правой части панели названия группы.

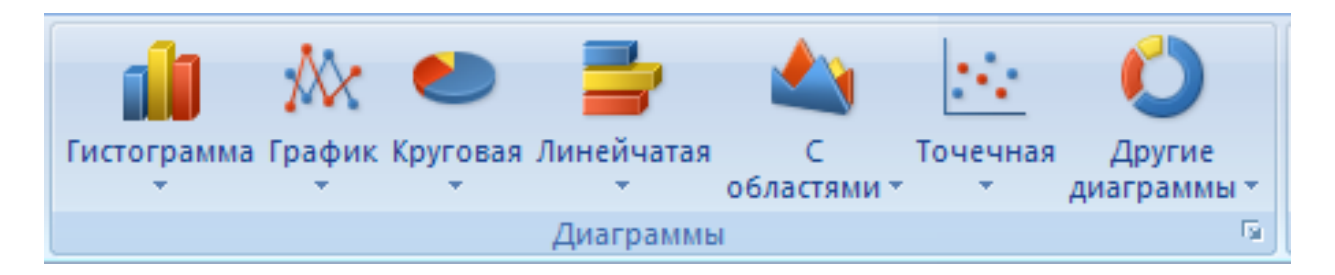

Рис. 33. Виды диаграмм

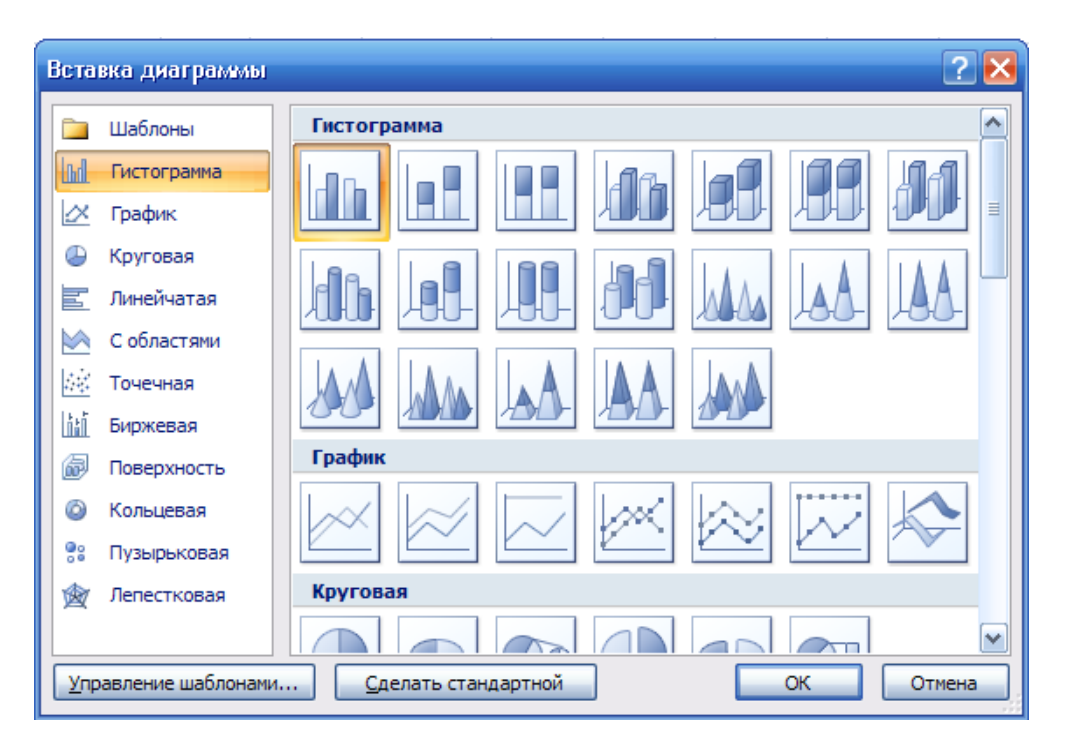

Рис. 34. Диалоговое окно Вставки диаграммы

В диалоговом окне *Вставка диаграммы* выберете категорию диаграммы, после нажмите *ОК,* выбранная Вами диаграмма отразится на листе.

При выделении диаграммы на ленте появляются дополнительные вкладки для работы с диаграммами (*Конструктор*, *Макет* и *Формат*).

Теперь можно модифицировать созданную диаграмму, воспользовавшись предлагаемым набором инструментов.

| $\overline{\mathbf{G}}$ | $10 + 11$                                                  |                                                                | КнигаЗ - Microsoft Excel                                                                                                    |                       | Работа с диаграммами |                |                               |
|-------------------------|------------------------------------------------------------|----------------------------------------------------------------|----------------------------------------------------------------------------------------------------|-----------------------|----------------------|----------------|-------------------------------|
|                         | Главная<br>Вставка                                         | Разметка страницы                                              | Формулы<br>Данные                                                                                                    | Вид<br>Рецензирование | Макет<br>Конструктор | Формат         |                               |
|                         | <b>I</b><br>Изменить тип Сохранить<br>диаграммы как шаблон | ₩<br>$\overline{r}$<br>. .<br>Строка/столбец Выбрать<br>данные | $1 - 1 - 1$<br>$\overline{\phantom{a}}$<br>$\mathbf{d} = \mathbf{d} + \mathbf{d}$<br>$\sim$<br>$\sim$<br>ъ.<br>--<br>$1 - 1 - 1$<br>$-$<br>$\sim$<br>-- |                       |                      |                | 血<br>Переместить<br>диаграмму |
|                         | Тип                                                        | Данные                                                         | Макеты диаграмм                                                                                                    |                       |                      | Стили диаграмм | Расположение                  |

Рис. 35. Набор инструментов для модификации диаграммы

Чтобы изменить тип диаграммы, щелкните правой кнопкой мыши в области диаграммы, выберите в контекстном меню Изменить тип диаграммы, выберите новый тип диаграммы и нажмите ОК.

Возможно изменение источника данных для созданной прежде диаграммы, для этого щелкните правой кнопкой в области диаграммы и выберите в контекстном меню пункт Выбрать данные, после этого появится диалоговое окно Выбор источника данных (рис. 36).

Опишем поля в этом диалоговом окне.

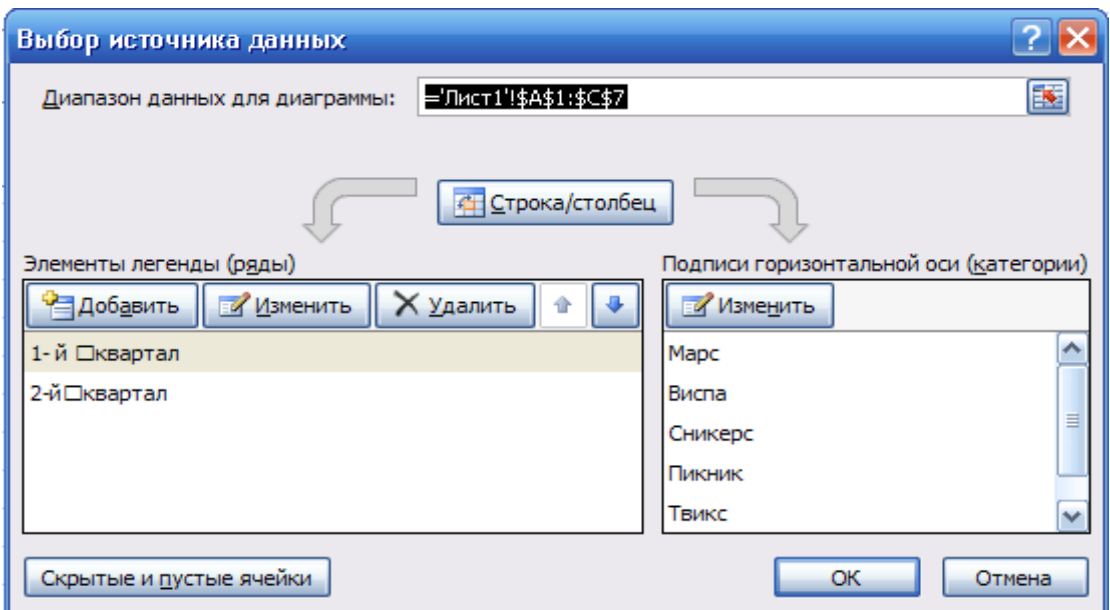

Рис. 36.Выбор источника данных

Поле *Диапазон данных для диаграммы.* Здесь указывают диапазон данных ячеек, служащих источником данных для диаграммы.

Панель *Элементы легенды (ряды).* В этой панели можно добавить новые записи, отредактировать либо вовсе удалить прежние записи.

Панель *Подписи горизонтальной оси (категории)*. Здесь можно удалить или изменить надписи на горизонтальной оси диаграммы.

Кнопка *Строка/Столбец.*

Еще одной возможностью изменения диаграммы является форматирование области, в которой была построена диаграмма. Для этого щелкните правой кнопкой мыши в области диаграммы и в контекстном меню выберите *Формат области диаграммы*. Появится диалоговое окно *Формат области диаграммы (*рис 37).

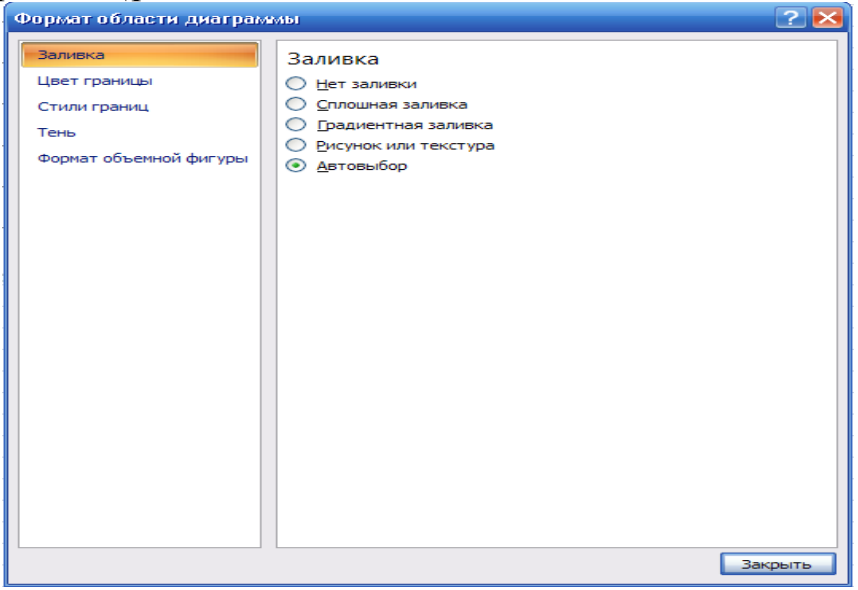

Рис. 37. Окно форматирования диаграммы

## **Лабораторные работы**

## **Лабораторная работа №1**

### **Относительные ссылки**

- <span id="page-36-1"></span><span id="page-36-0"></span>1. Набрать предложенные таблицы и оформить по образцу. Таблицы набрать на отдельных листах. Чтобы не набирать одну и ту же информацию, воспользуйтесь склеиванием листов. Склеить листы можно щелчком мыши при нажатой клавише <CTRL>.
- 2. Переименовать листы, дав им имена "Магазин 1", " Магазин 2", " Все магазины", "Цены" соответственно.
- 3. Рассчитать таблицы.

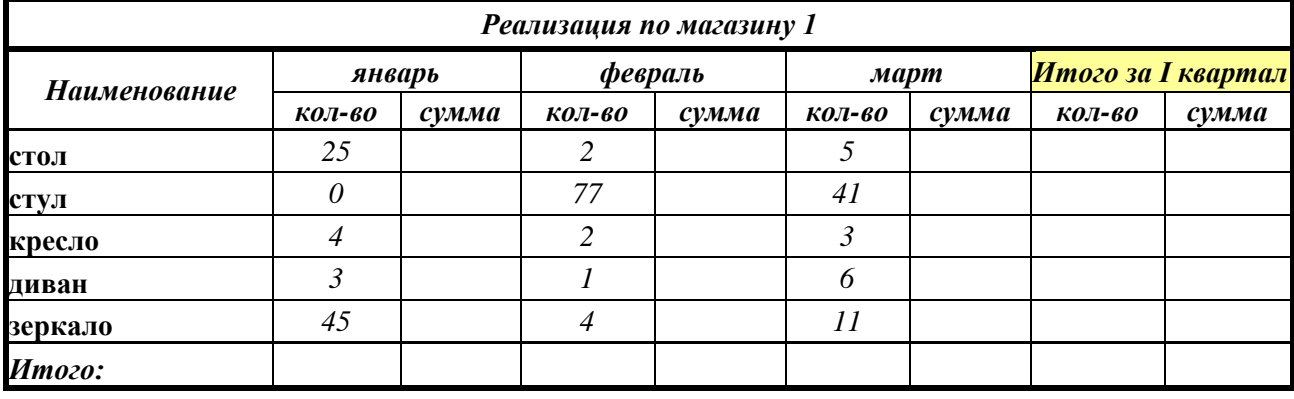

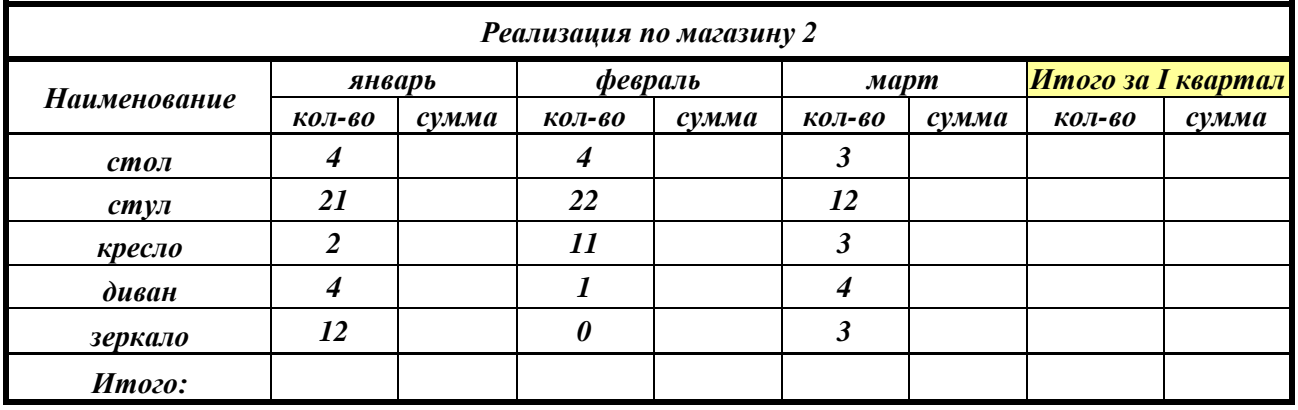

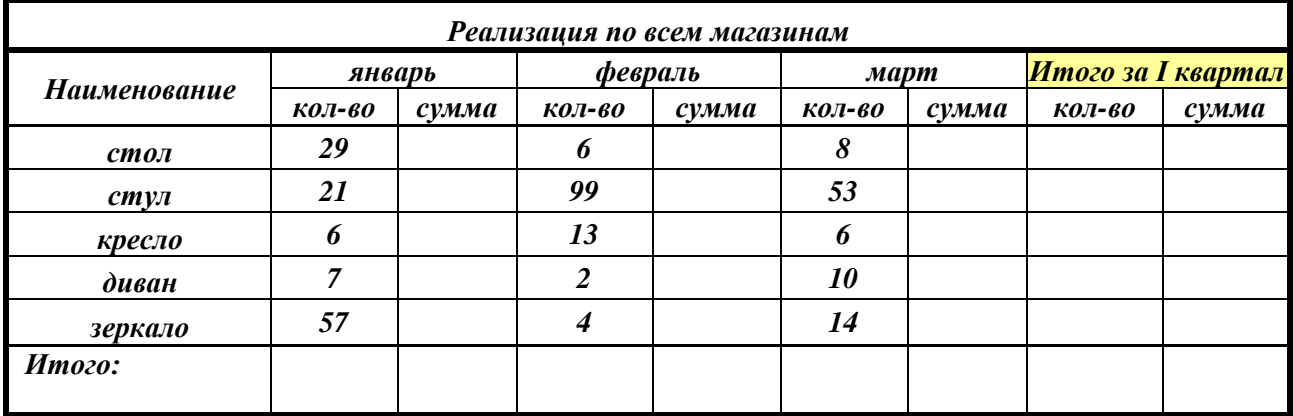

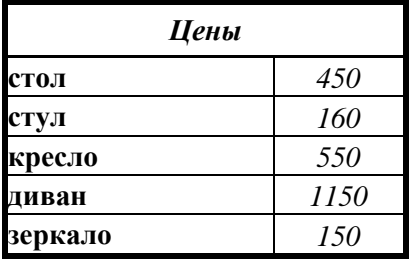

### Относительные и абсолютные ссылки

<span id="page-37-0"></span>Создать таблицу для расчета прибыли от реализации некоторой группы  $1.$ товаров. 35% и 13% поместить в отдельные ячейки таблицы.

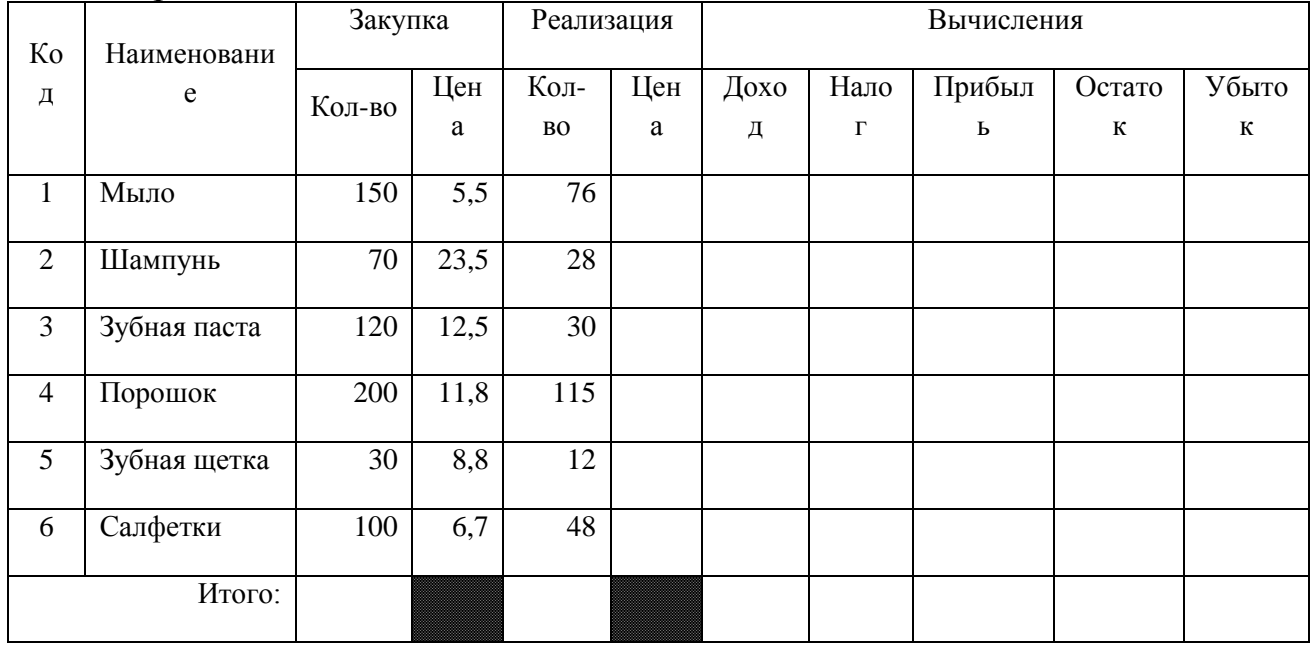

- 2. Рассчитать необходимые данные по формулам:
	- Цена реализации = Цена закупки + 35% от Цены закупки;
	- $-$  Доход = Кол-во реализованное ×Цену реализации;
	- $-$  Hanoz = 13% om  $\Delta x$ oda;
	- $-$  Прибыль = Доход Налог;
	- Остаток = Кол-во закупки Кол-во реализации;
	- Убыток = Остаток × Цена закупки;
	- Итого Автосумма по столбцу.

### Решение задач

<span id="page-38-0"></span>Наберите таблицу и оформите по образцу. 1.

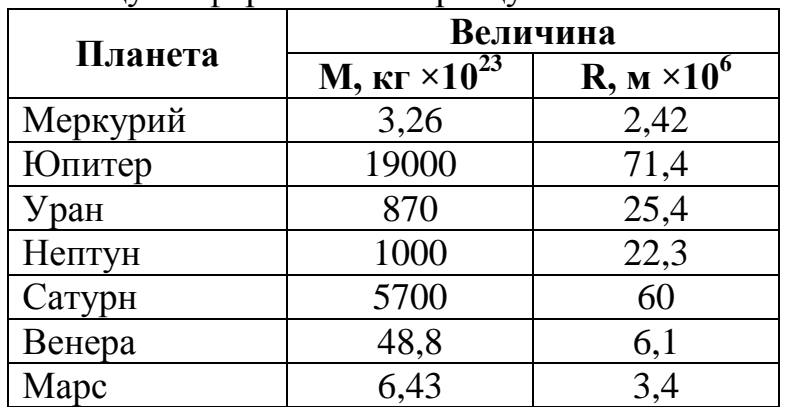

<span id="page-38-1"></span>Рассчитайте ускорение свободного падения на планетах Солнечной  $2.$ системы  $(g = \gamma M/R^2, \gamma = 6.67 \cdot 10^{-11} Hm^2/\kappa^2$  – гравитационная постоянная).

## Лабораторная работа № 4

### Решение залач

Зная длину волны  $\lambda$  электромагнитного излучения, найти частоту  $v$ , энергию фотона  $E$ , массу фотона  $m$ , импульс фотона  $p$ .  $h$  – постоянная Планка,  $h=6,626.10^{-34}$  Дж $\cdot$ с,  $c$  – скорость света.  $c=3.10^8$  м/с.  $(v=c/\lambda; E=hv; m=E/c^2; p=mc)$ 

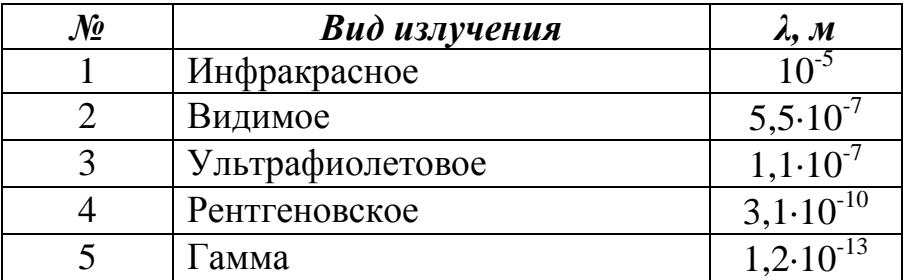

### **Мастер функций**

<span id="page-39-0"></span>Исходная формула

$$
f(x) = \begin{cases} \sin \pi x - \ln \frac{-x}{4}, & \text{ecmu } x < -1, \\ x^2 + \cos^3 ax, & \text{ecmu } -1 \le x \le 1, \\ d, & \text{ecmu } x > 1. \end{cases}
$$

<span id="page-39-1"></span>где *a=4; d=2,5*.

## **Лабораторная работа №6**

### **Мастер функций, графическое представление данных**

### *Задание 1.*

1. Создать таблицу и заполнить ее данными.

*Отчет о деятельности страховых агентов*

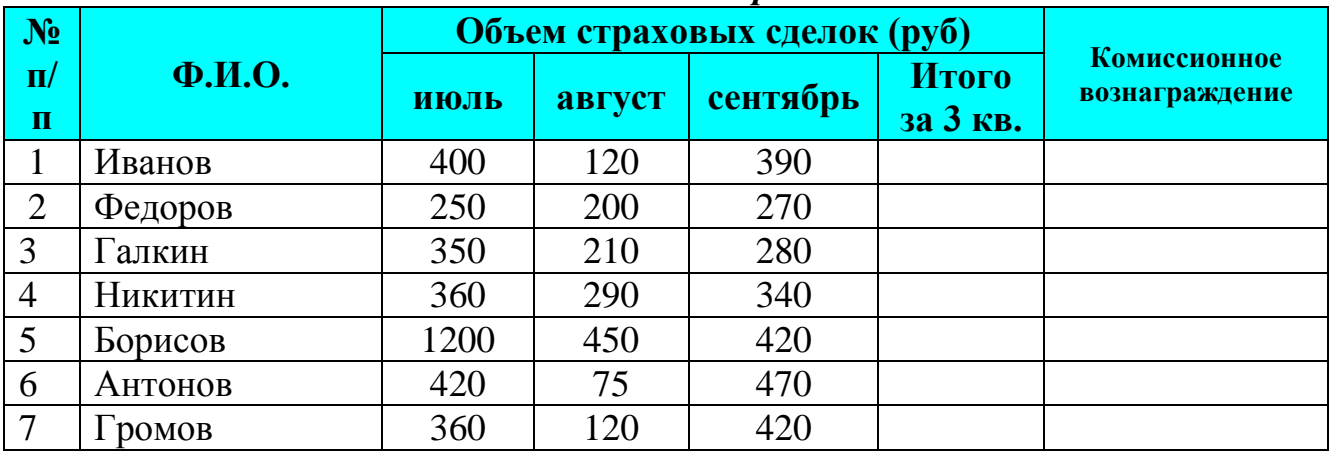

### *Тарификационная*

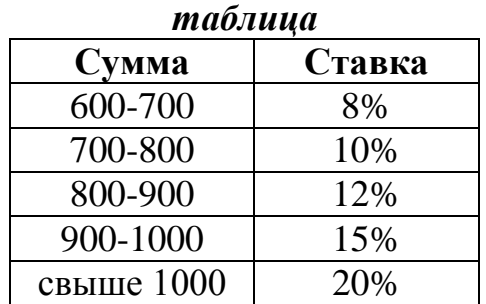

2. Рассчитать необходимые данные, «*Комиссионное вознаграждение*» рассчитывается в зависимости от объема выполненных работ согласно тарификационной таблице.

Задание 2.

| $\mathbf{N_2}$ | <b>Функция</b>           | Интервал                                                       | Шаг              |
|----------------|--------------------------|----------------------------------------------------------------|------------------|
|                | $y = cos x$              | $x \in -5.5$                                                   | $\Delta x = 0.5$ |
| $\overline{2}$ | $y = \frac{1}{x^2}$      | $x \in \llbracket 1;1 \rrbracket$                              | $\Delta x = 0.1$ |
| 3              | $y = e^x$                | $x \in \left[ \begin{matrix} 1 \\ 3 \\ 3 \end{matrix} \right]$ | $\Delta x = 0.3$ |
| $\overline{4}$ | $y = 1 + x^2$            | $x \in \left[ \begin{array}{c} 3 \\ 3 \end{array} \right]$     | $\Delta x = 0.3$ |
| 5              | $y = 2x^3$               | $x \in \llbracket 2; 2 \rrbracket$                             | $\Delta x = 0.2$ |
| 6              | $y = tgx$                | $x \in \blacksquare$ 1;1                                       | $\Delta x = 0.1$ |
| 7              | $y = \ln x$              | $x \in [0.1; 2]$                                               | $\Delta x = 0.1$ |
| 8              | $y = \frac{1}{\sqrt{x}}$ | $x \in [0.1; 5.1]$                                             | $\Delta x = 0.2$ |

1. Построить графики функций:

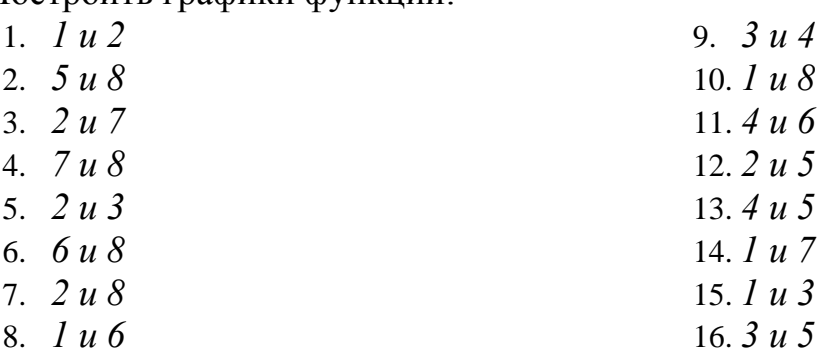

<span id="page-40-0"></span>2. Точку пересечения графиков функций отобразить на отдельном графике.

## Лабораторная работа №7

### Применение математических методов

Вычислить интеграл методом прямоугольников и методом трапеций.

 $\overline{a}$ 

1. 
$$
\int_{0}^{1} \cos x dx
$$
  
\n2.  $\int_{0}^{1} \sin^{2} x dx$   
\n3.  $\int_{1}^{3} \frac{1}{x^{2}} dx$   
\n4.  $\int_{0}^{1} e^{2x} dx$   
\n5.  $\int_{0}^{1} \frac{\cos x}{x} dx$   
\n6.  $\int_{-5}^{5} \left(1 + x^{2} \right) dx$   
\n7.  $\int_{0}^{1} \sin \left(1 + x + 5\right) dx$   
\n8.  $\int_{0}^{1} \frac{1}{e^{\cos x}} dx$   
\n9.  $\int_{1}^{4} \frac{1}{\sqrt{x}} dx$   
\n10.  $\int_{-1}^{2} \sqrt{x + 8} dx$   
\n11.  $\int_{0}^{1} x \, t \, g \, x dx$   
\n12.  $\int_{1}^{5} \frac{x}{\ln x} dx$ 

### **Мастер функций**

### <span id="page-41-0"></span>*Задание 1.*

10 предпринимателей кладут деньги в банк на депозитный счет (сумма вклада произвольная). Ставка банка по срочным валютным депозитам на начало года составляет 20% годовых, начисляемых 1 раз в квартал. Определить сумму депозита к концу года*.*

### *Задание 2.*

Рассчитать, через сколько лет вклад размером 100000 руб. достигнет 1000000 руб. в разных банках. Годовая процентная ставка по вкладу составляет:

- В УРСАБанке 13,5% и начисление процентов производится ежеквартально.
- В Сбербанке 11% и начисления процентов ежемесячно.
- В АлтайКапиталБанке 9% и начисления процентов ежемесячно.
- <span id="page-41-1"></span>– В АлтайБизнесБанке 27% и начисления процентов ежегодно.

### **Лабораторная работа № 9**

### **Связь таблиц**

1. В таблице представлены данные об осадках за три года.

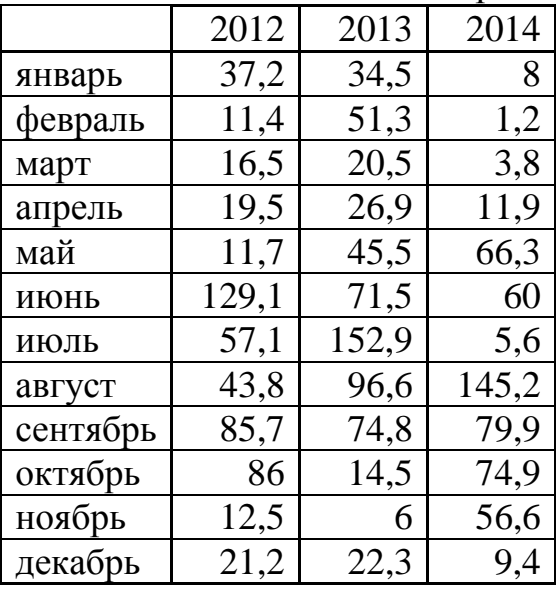

- 2. Построить вспомогательные таблицы для определения тех месяцев в году, в которых количество осадков находится в пределах:
	- a)  $(>20; < 80)$ ;
	- b)  $(<10;>100$ ).

3. Заполните таблицу, используя Мастер функций.

### *Данные за 2012-2014 годы*

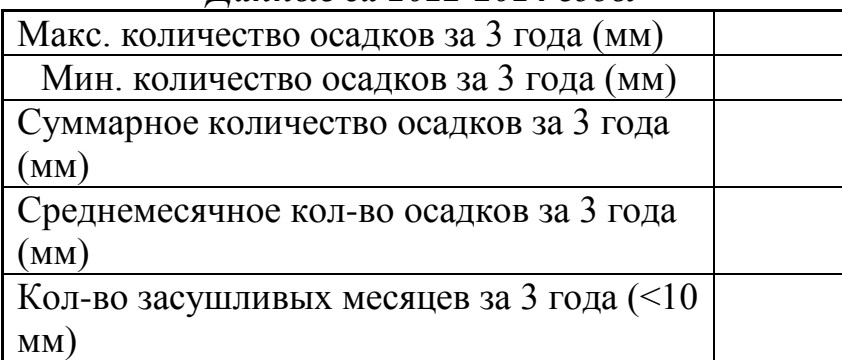

4. Заполните таблицу, используя Мастер функций.

### *Данные за один год*

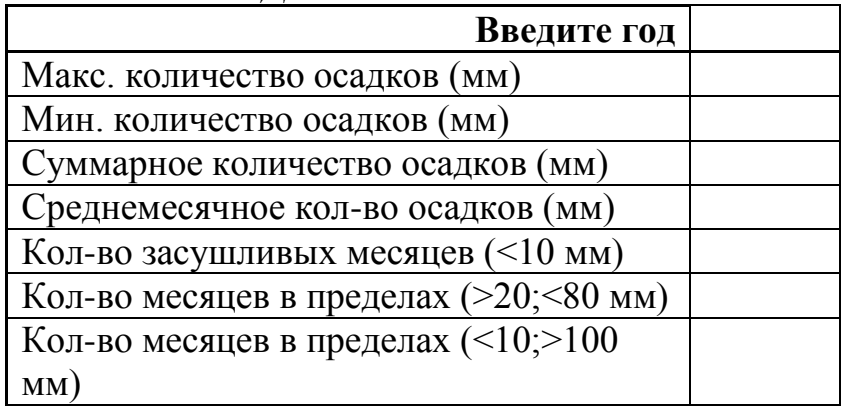

## **Лабораторная работа № 10**

### **Проектирование задач**

<span id="page-42-0"></span>Даны три стороны треугольника – a, b, c. Вычислите для треугольника следующие параметры:

- 1. Площадь треугольника по формуле Герона  $S = \sqrt{p\phi a\phi b\phi c}$ , где р – это полупериметр.
- 2. Радиус вписанной окружности *p*  $r = \frac{S}{\cdot}$ .
- 3. Радиус описанной окружности *S*  $R = \frac{abc}{\sqrt{a}}$ 4
- 4. Углы треугольника *bc*  $b^2 + c^2 - a$ 2 arccos  $\frac{2+c^2-a^2}{2L}$ . Переведите значения в градусы.

.

.

- 5. Медианы  $m_a = \frac{1}{2} \sqrt{2b^2 + 2c^2 a^2}$ 2  $m_a = \frac{1}{2}\sqrt{2b^2 + 2c^2 - a^2}$ .
- 6. Биссектрисы  $b + c$  $bcp(p-a)$ *l a*  $2\sqrt{bcp(p-a)}$
- 7. Высоты *a*  $h_a = \frac{2S}{\cdot}$ .

### *Замечания:*

- При вводе сторон треугольника разрешить вводить только положительные значения (*Данные→Проверка*).
- Поскольку треугольник можно построить не при всех значениях сторон, необходимо осуществлять проверку, которая возможна одним из двух способов:
	- Сумма каждых двух сторон треугольника больше третьей.
	- Подкоренное выражение в формуле Герона должно быть положительным.
- В случае, если на основе заданных сторон треугольник нельзя построить, выдать сообщение "Это не треугольник!" в соответствующих расчетных полях.
- <span id="page-43-0"></span>Выполнить расчет минимум для 10 значений.

### **Лабораторная работа № 11**

### **Мастер функций. Графическое представление данных**

АОЗТ «Береговой» предлагает картофель на рынках г. Кемерово.

Предприятию необходимо определить ту равновесную цену на картофель, при которой предложение находит спрос.

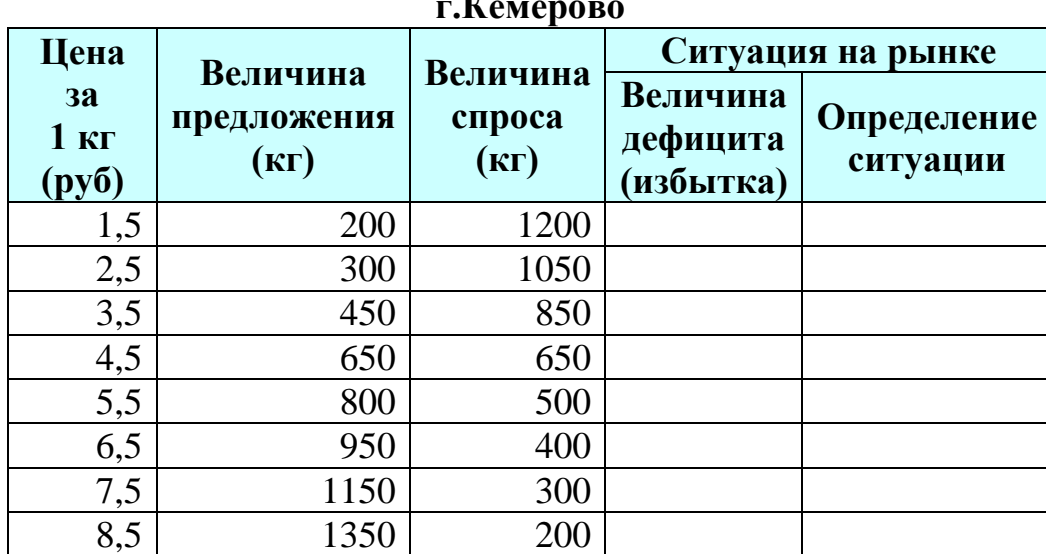

### **Аназиз предложения картофеля и его спрос на рынках г.Кемерово**

Выполнить расчеты в таблице:

- *«Величина дефицита (избытка)» = «Величина предложения» – «Величина спроса»;*
- *«Определение ситуации» – с помощью логической функции: ЕСЛИ(«величина дефицита (избытка)»=0; «равновесие»;*

 $\partial$ ефицита (избытка)»>0; «избыток»; **ЕСЛИ**((«величина  $\langle \langle \text{deg} u u u m \rangle \rangle$ .

<span id="page-44-0"></span>Построить графики, изображающие величину спроса и предложения, их  $1.$ пересечение даст равновесную цену. На графике нанести вертикальную сетку, по оси «Х» отложить цену за картофель.

### Лабораторная работа № 12

### Графическое представление данных

Провести «вертикальный анализ» кредиторской задолженности.

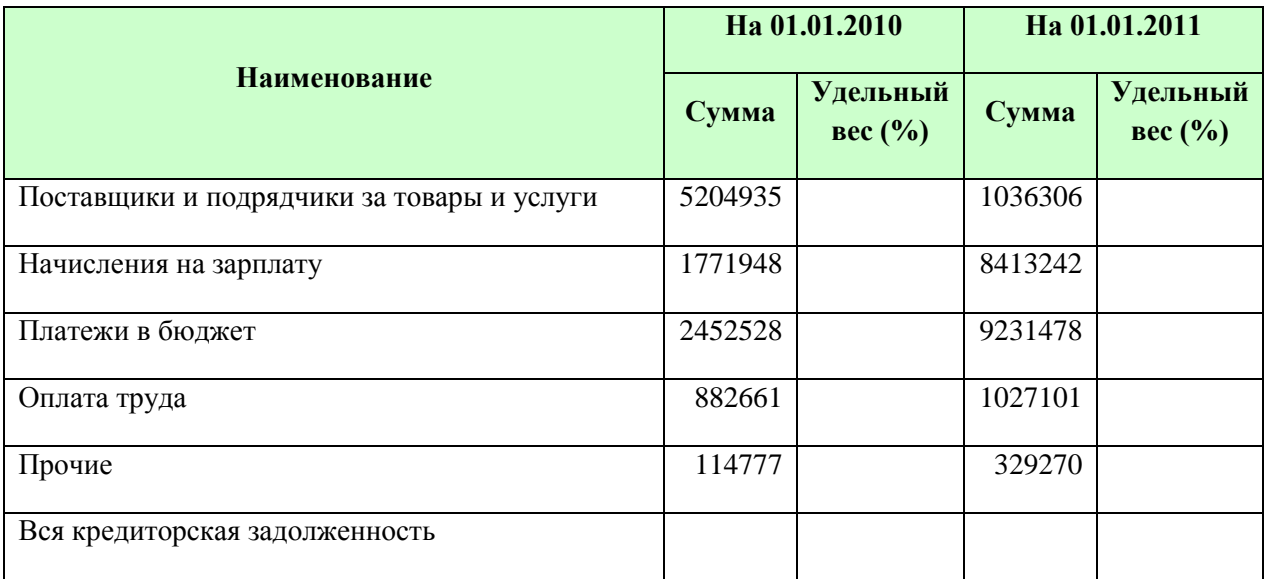

#### Состав кредиторской задолженности

Расчет «Удельного веса» выполняется по формуле: = «Сумма»/ «Вся  $1<sup>1</sup>$ кредиторская задолженность».

- $\overline{2}$ . Построить диаграммы:
	- «гистограмму» чтобы сравнить суммы кредиторской задолженности в 2010 и 2011 гг.;
	- «круговую» чтобы проиллюстрировать структуру кредиторской задолженности за 2011 г.

## Лабораторная работа № 13

### Сортировка. Фильтрация

<span id="page-44-1"></span>1. Откройте рабочую книгу Функции, добавьте в нее лист с именем Просмотр

и введите таблицу — Отчет о работе страховых агентов за II квартал:

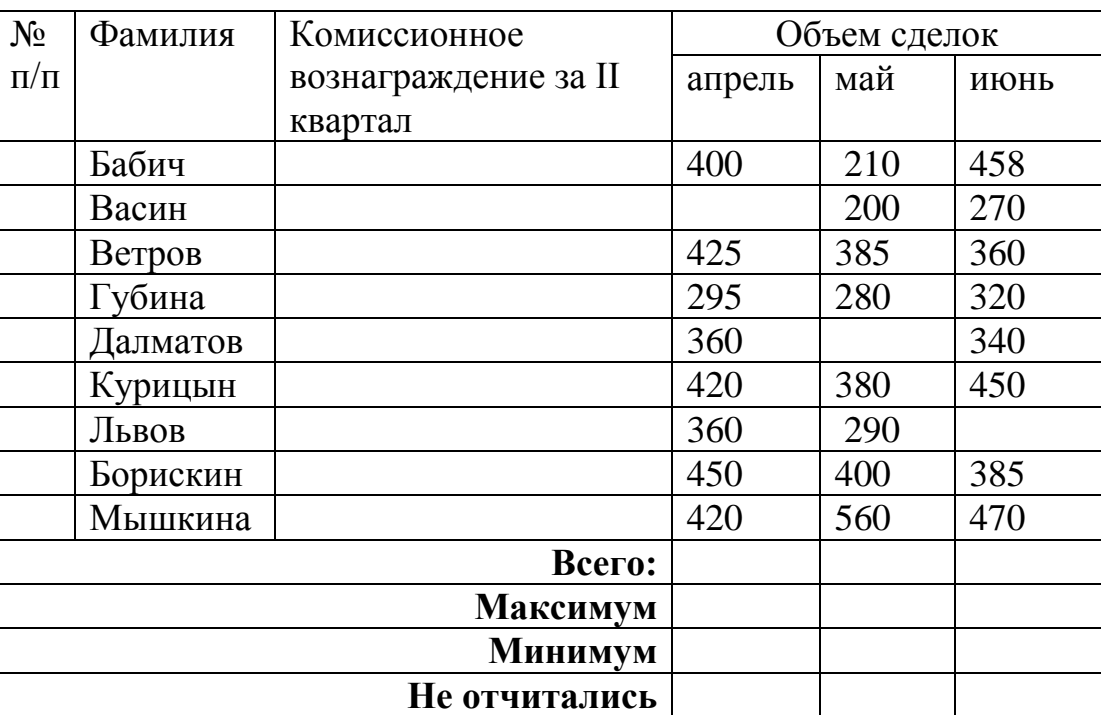

### *Отчет о работе страховых агентов*

2. Ввести фамилии, после этого переопределить ширину столбца В, сделав его равным максимальной длине фамилии.

3. Перед заполнением названий итоговых показателей внизу указать для соответствующих им ячеек перенос по словам. Возможно, придется несколько переопределить ширину столбца В.

4. Ввести числовые данные в столбцы D, Е и F.

5. Выполнить автоматическую нумерацию фамилий в первом столбце.

6. Выполнить сортировку всей таблицы по фамилиям (без столбца А).

7. Вычислить для каждого страхового агента объем сделок за II квартал как сумму сделок за апрель, май и июнь.

8. Рассчитать сводные показатели (расположенные в нижней части таблицы), используя соответствующие функции.

9. Ввести тарификационную таблицу, предварительно задав для диапазона столбца со значениями процентов процентный формат. Присвоить имя «Тариф» диапазону ячеек, содержащему числовые данные тарификационной таблицы.

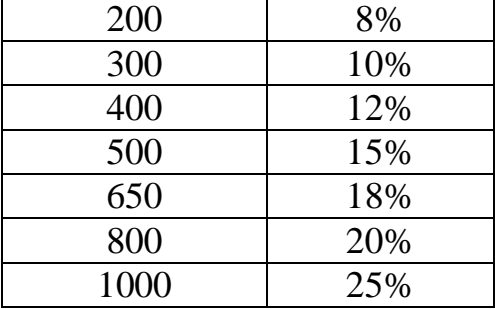

### *Тарификационная таблица*

10. По каждой фамилии рассчитать данные в графе «Комиссионное вознаграждение» как произведение объема страховых сделок за II квартал на значение процента, определенного функцией ПРОСМОТР по Тарификационной таблице. Для функции ПРОСМОТР выбрать вариант ПРОСМОТР (искомое значение; массив) и указать в формуле имя массива -Тариф.

11. Ввести текст примечаний в ячейки с фамилиями агентов, имеющих максимальный и минимальный объем сделок за II квартал.

12. Справа от графы «Комиссионное вознаграждение» рассчитать ранг каждого страхового агента по показателям II квартала, создав имя для диапазона ячеек с данными за II квартал и применить его к ячейкам диапазона с данными о ранге.

<span id="page-46-0"></span>13. Разграфить таблицу, оформить заголовок по центру таблицы более крупным шрифтом.

### **Лабораторная работа № 14**

### **Работа со списками**

- 1. Добавить 2 листа.
- 2. Переименовать листы в следующем порядке: *Список, Сортировка, Итоги, Автофильтр, Расширенный фильтр.*

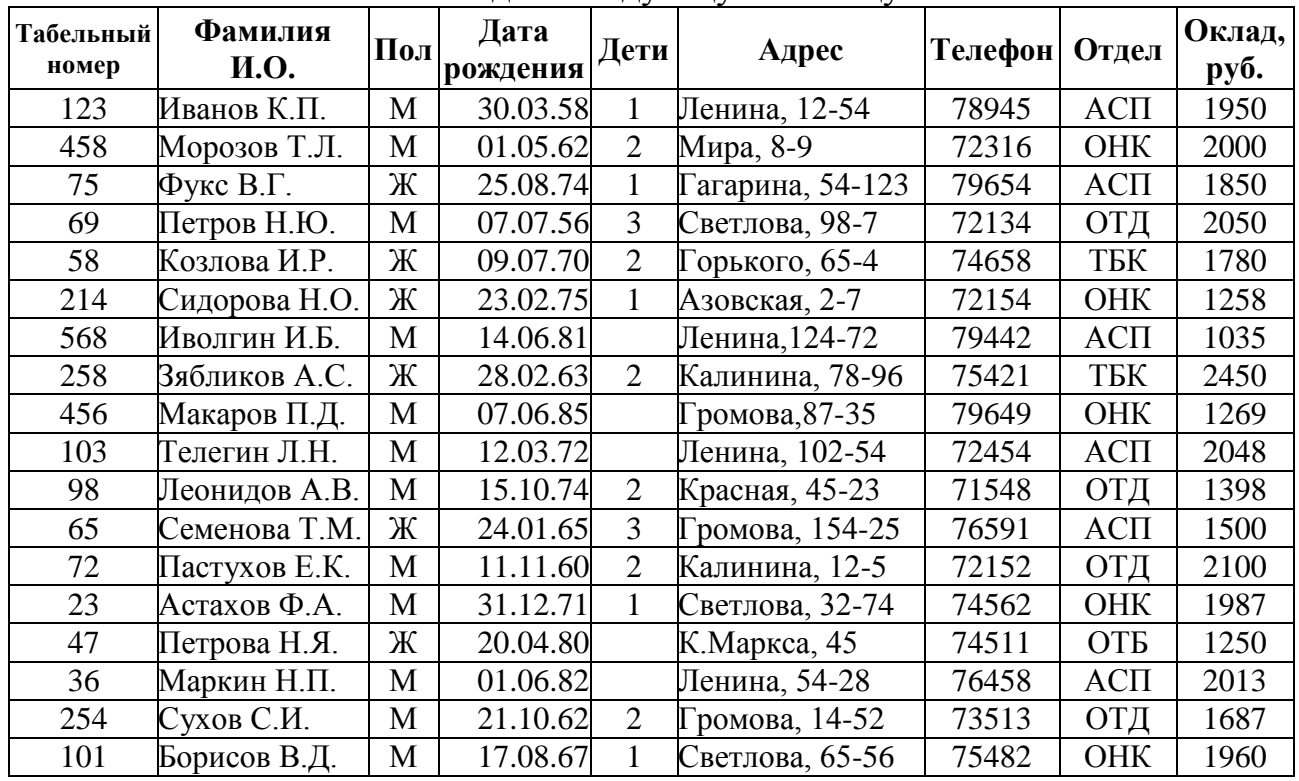

3. Склеить все листы и создать следующую таблицу:

4. Снять склеивание листов.

5. Произвести со списком следующие операции:

– На листе *Сортировка* получить упорядоченный список по отделам, внутри отделов по возрастанию табельных номеров.

- На листе *Итоги* получить суммарные оклады по отделам и в целом по предприятию. Построить диаграмму, иллюстрирующую данные о суммарных окладах по отделам.
- На листе *Автофильтр* выведите данные о сотрудниках отдела ОНК с окладом более 1500 руб.
- <span id="page-47-0"></span>– На листе *Расширенный фильтр* отобразить список сотрудников отдела АСП, оклад которых на 10% превышает средний оклад по предприятию.

### **Сводные таблицы**

Банк осуществляет кредитные операции через четыре своих филиала. Сведения о кредитовании юридических лиц представлены ниже в виде таблицы.

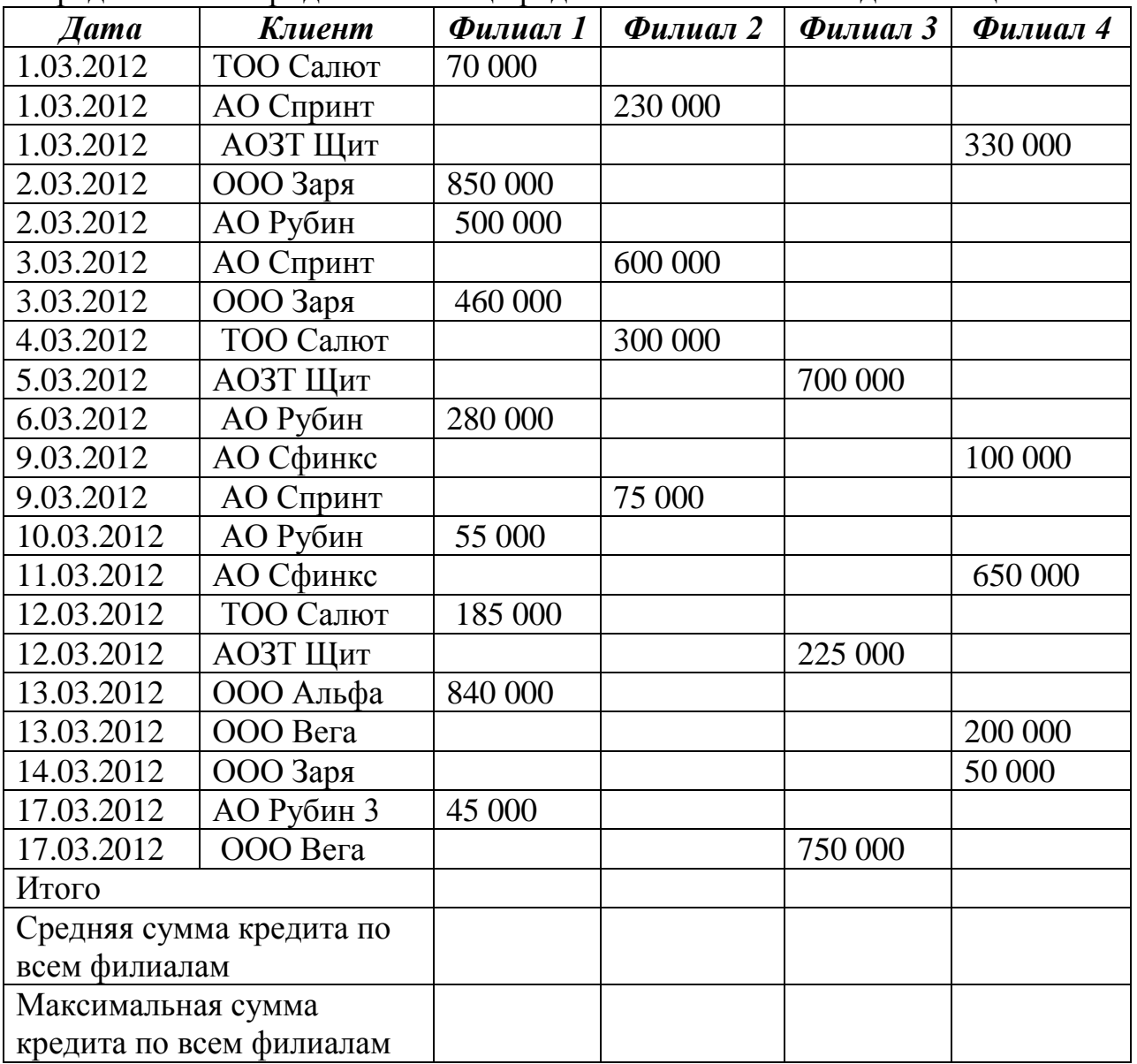

1. Создать таблицу с приведенными данными в рабочей книге Свод на листе Кредиты.

2. Рассчитать значения полей Итого, Средняя и Максимальная суммы кредита

3. Отфильтровать записи из таблицы, в которых величина кредита превышает среднюю величину кредита по всем филиалам.

4. Используя механизм Сводных таблиц, представить в виде отдельных таблиц результаты суммарных величин кредитов:

а) для каждого клиента:

б) по каждой дате по каждому филиалу и банку в целом.

5. Перестройте таблицу, чтобы поля, содержащие суммы выданных кредитов по каждому филиалу, содержали средние значения выданных кредитов.

<span id="page-48-0"></span>6. Построить объемную диаграмму, отражающую общие величины кредитов, выланные кажлым филиалом.

### Лабораторная работа № 16

### Решение систем линейных алгебраических уравнений

### Задание 1.

Вычисление функций

- $y=|x|^5 + \tan 3x$
- $z = \sqrt{ln^2x + 1} + 3\sqrt[3]{3x}$

• 
$$
f = \frac{x+3}{2x} - \frac{3|x|e^{x+1}}{x+1} + \frac{1}{1+\frac{1}{x}+\frac{1}{x}}
$$

• 
$$
t = \sin^3 \frac{x}{2} + \cos x^2 - 2\sqrt[5]{\cos 3x}
$$

### $3$ адание 2.

Найти решение системы уравнений

$$
\begin{cases} 2x_1 - 3x_2 + x_3 = -1 \\ x_1 + 2x_2 - 6x_3 = -10 \\ 5x_1 + x_2 + x_3 = 3 \end{cases}
$$

### Лабораторная работа № 17

### Решение задач

### <span id="page-48-1"></span>Задание 1.

Составить смету на изоляцию трубопроводов Варианты задания (V - номер варианта):  $D=100*(1+V)$  [MM]

 $L = 100*(3+5V)/M$  $h=31+V$ [MM].

Заполнить и рассчитать таблицу

**Ko***n*-*60*: 
$$
\mu_{\text{II}}
$$
 1-4  $S = \pi \frac{D}{1000} L$ ,  $\mu^2$   
\n $\mu_{\text{III}}$  5  $V_{\text{MHH.}BATBI} = \pi \frac{D+h}{1000 \text{ 1000}} L$ ,  $\mu^3$   
\n $\mu_{\text{III}}$  6  $S_{\text{Kapkacos}} = \pi \frac{D+2h+10}{1000} L$ ,  $\mu^2$   
\n $\mu_{\text{III}}$  7, 8  $S_{\text{mtrykarypивания,060,009ek}} = \pi \frac{D+2h+20}{1000} L$ ,  $\mu^2$ 

#### УТВЕРЖДАЮ

<u> 1980 - Johann Barbara, martin amerikan ba</u>

<u> 1989 - Johann John Stein, mars et al. 1989 - John Stein, mars et al. 1989 - John Stein, mars et al. 1989 - John Stein Stein Stein Stein Stein Stein Stein Stein Stein Stein Stein Stein Stein Stein Stein Stein Stein Stein </u>

 $C$ Мету в сумме  $(py6.)$ 

 $CMETA$   $\overline{Y}$   $\overline{Y}$ 

На изоляцию трубопроводов

Диаметр **D** мм, длина L м, толщина изоляции h мм По адресу:  $\sqrt{ }$  По адресу:  $\sqrt{ }$  По адресу:  $\sqrt{ }$  По адресу:  $\sqrt{ }$  По адресу:  $\sqrt{ }$  По  $\sqrt{ }$  По  $\sqrt{ }$  По  $\sqrt{ }$  По  $\sqrt{ }$  По  $\sqrt{ }$  По  $\sqrt{ }$  По  $\sqrt{ }$  По  $\sqrt{ }$  По  $\sqrt{ }$  По  $\sqrt{ }$  По  $\sqrt{ }$  По  $\sqrt{ }$  По  $\sqrt{ }$ 

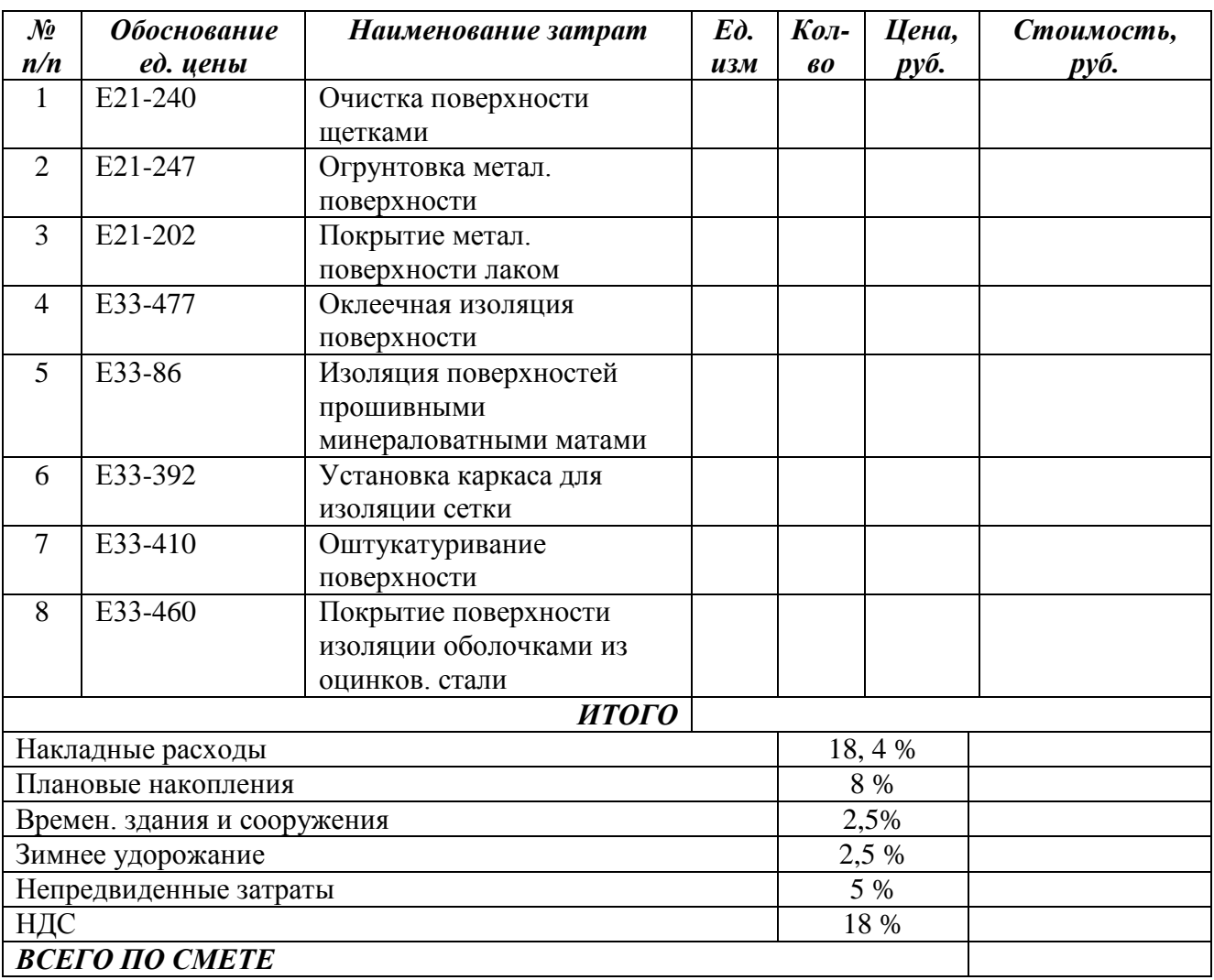

*Задание 2***.** Найти точку максимума функции Z  $Z=Vx_1+5x_2$ .

При ограничениях

$$
\begin{cases}\n-\frac{x_1}{5} - \frac{x_2}{V} + \frac{1}{4} \le 0 \\
-Sx_1 + 10x_2 - 5V \le 0 \\
2Vx_1 - 5x_2 - 5V \le 0 \\
x_1 \ge 0 \\
x_2 \ge 0\n\end{cases}
$$

<span id="page-50-0"></span>Применить команду *Поиск решения.*

### **Список литературы**

- 1. Ибрагимов И.М. Информационные технологии и средства дистанционного обучения: [текст]: Учеб. пособие/ И.М. Ибрагимов. -М.: Академия, 2008. -336 с.
- 2. Информационные системы и технологии в экономике: Учебник/ Ред. В. И. Лойко.-М.: Финансы и статистика, 2003 -416 с.
- 3. Информационные технологии управления: Учеб. пособие в 3х кн./ М.Ф. Меняев. -М.: Омега-Л, 2003. Кн.2: Информационные ресурсы. -432 с.
- 4. Информационные технологии: Учеб. пособие. В 2х ч./ Ю.А. Шафрин Ч.1: Основы информатики и информационных технологий. -М.: Лаборатория Базовых Знаний, 2001. -316 с.
- 5. Информационные технологии: Учеб. пособие. В 2х ч./ Ю.А. Шафрин Ч.2: Офисная технология и информационные системы. -М.: Лаборатория Базовых Знаний, 2001. -336 с.
- 6. Логинов В.Н. Информационные технологии управления: [текст]: Учеб. пособие/ В.Н. Логинов. -М.: Кнорус, 2010. -240 с.
- 7. Могилев А. В. Информатика: [текст]: Учеб. Пособие/ А. В. Могилев, Н. И. Пак, Е. К. Хеннер- 7-е изд. стереотип.. – М.: Академия, 2009. -848с.
- 8. Чернышов Ю.Н. Информационные технологии в экономике: [текст]: Учеб. пособие/ Ю.Н. Чернышов. - М.: Горячая линия - Телеком, 2008. - 240 с
- 9. <http://tct.ru/EXCEL/index.htm>
- 10. [http://www.tct.ru/EXCEL/Lection/cOd\\_e1.htm](http://www.tct.ru/EXCEL/Lection/cOd_e1.htm)
- 11. <http://www.metod-kopilka.ru/page-2-2-11.html>
- 12. [http://www.loiro.ru/files/users\\_27\\_excel.pdf](http://www.loiro.ru/files/users_27_excel.pdf)
- 13. <http://kref.ru/info/radioelektronikaikompyutery/143409/>

Обухович Татьяна Михайловна

### ЭЛЕКТРОННАЯ ТАБЛИЦА EXCEL

Учебное пособие и задания по выполнению лабораторных работ для студентов очной формы обучения направления подготовки «Технологические машины и оборудование»

Редактор Е. Ф. Изотова

Подписано к печати 20.02.15. Формат 60х84 1/16. Усл. печ. 3,19 л. Тираж 25 экз. Зак.151370. Рег. № 1

Отпечатано в ИТО Рубцовского индустриального института 658207, Рубцовск, ул. Тракторная, 2/6.